# 1. 开发环境配置

sdk技术问题沟通QQ群:609994083

## 注: SDK在获取token过程中, 用户手机必须在打开数据网络情况下才能获取成功, 纯 wifi环境下会自动跳转到SDK的短信验证码页面或短信上行取号(如果有配置)或者返 回错误码

## 1.1. 环境配置及发布

- 1. 导入统一认证framework, 直接将统一认证TYRZSDK.framework拖到项目中
- 2. 在Xcode中找到TARGETS-->Build Setting-->Linking-->Other Linker Flags在这选项中 需要添加-ObjC
- 3. TARGETS-->Build Setting-->搜索框中搜索"BitCode"选项,并且将该选项的属性设置为NO
- 4. 添加bundle资源包 TARGETS -->Build Phases -->Copy Bundle Resources --> 点击 "+" -- > Add Other --> TYRZSDK.frameWork --> Resource.bundle -->Open 即可

# 1.2. Hello 统一认证

本节内容主要面向新接入统一认证的开发者,介绍快速集成统一认证的基本服务的方 法。

1.2.1. 统一认证登录流程

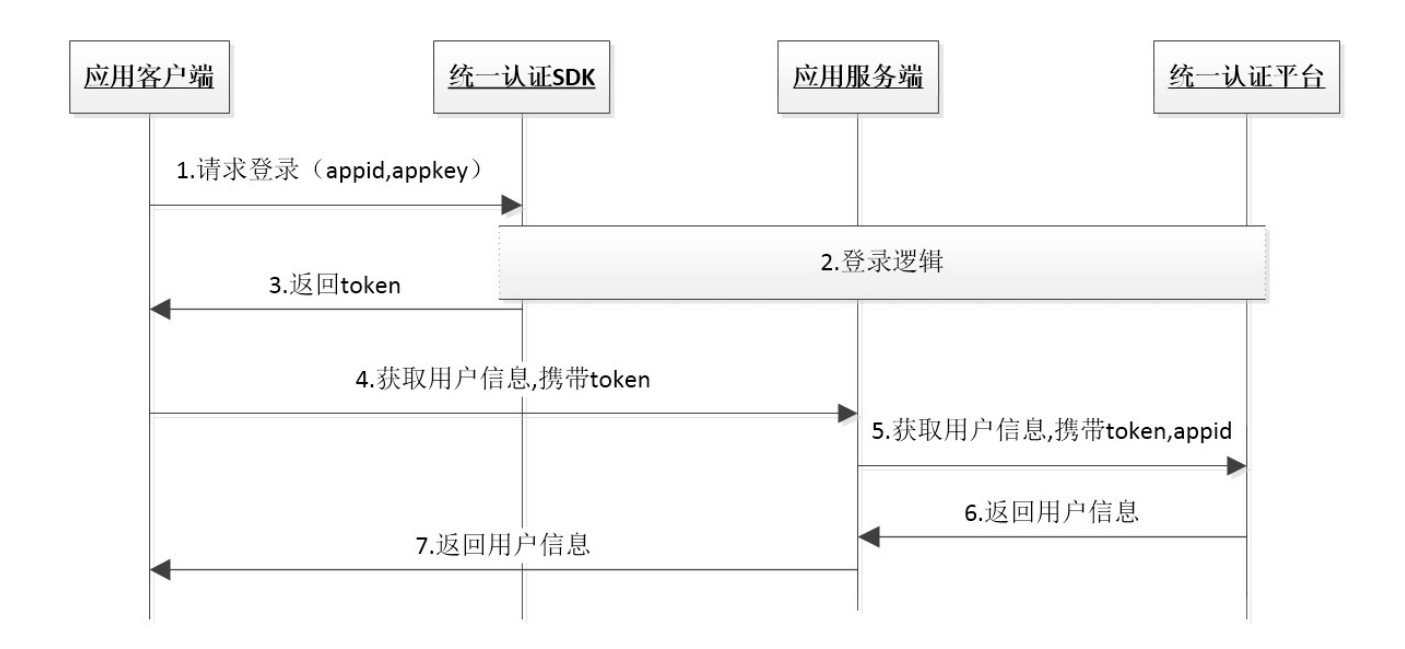

由流程图可知,业务客户端集成SDK后只需要完成2步集成实现登录

- 1 1. 调用登录接口获取token
- 2. 携带token请求登录 2

## 1.2.2. 统一认证登录集成步骤

## 第一步:

在appDelegate.m中的didFinish函数中添加初始化代码。初始化代码只需要执行一 次就可以。

```
 (BOOL)application:(UIApplication *)application
1
  didFinishLaunchingWithOptions:(NSDictionary *)launchOptions {
      // Override point for customization after application launch.
      [TYRZUILogin initializeWithAppId:APPID appKey:APPKEY];
      return YES;
}
5
2
3
4
```
## 第二步:

在需要用到登录的地方调用登录接口即可,以下是预取号登录示例

/\*\* 1

预取号登录 2

```
*/
3
 4 - (void) showImplicitLogin {
       [TYRZUILogin preGetPhonenumber:^(id sender) {
           NSNumber *result = sender[@"resultCode"];
           if (result.boolValue) {
               NSLog(@"预取号成功");
                [TYRZUILogin loginExplicitly:self complete:^(id sender) {
                   NSLog(@"显式登录:%@",sender);
                   NSString *resultCode = sender[@"resultCode"];
                   self.token = sender[@"token"];
                   NSMutableDictionary *result = [NSMutableDictionary
   dictionaryWithDictionary:sender];
                   if ([resultCode isEqualToString:SUCCESSCODE
                        ]) {
                       result[@"result"] = @"获取token成功";
                    } else {
                       result[@"result"] = @"获取token失败";
                   }
                    [self showInfo: result];
               }];
           } else {
               NSLog(@"预取号失败");
            }
      }];
}
26
5
6
7
8
9
10
11
12
13
14
15
16
17
18
19
20
21
22
23
24
25
27
```
# 2. SDK方法说明

# 2.1. 初始化appid和appkey

## 2.1.1. 方法描述

## 功能

用于初始化appid、appkey设置。

## 原型

TYRZBaseApi -- initializeWithAppId:appKey:

1 + (void)initializeWithAppId:(NSString \*)appId appKey:(NSString \*)appKey;

## 2.1.2. 参数说明

## 请求参数

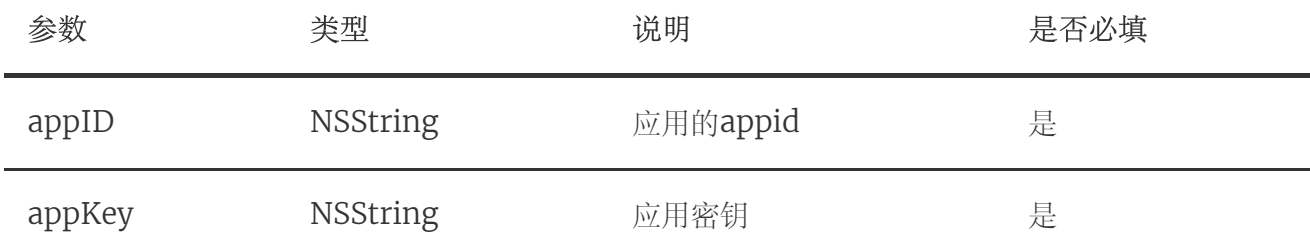

## 响应参数

无

## 2.1.3. 示例

请求示例代码

#### 响应示例代码

无

## 2.2. 预取号

### 2.2.1. 方法描述

功能

使用SDK登录前,可以通过预取号方法提前获取用户信息并缓存。用户使用一键登录 时,会优先使用缓存的信息快速请求SDK服务端获取token和用户ID(openID)等信 息,提高登录速度。缓存的有效时间是5min并且只能使用一次,预取号成功后,如果用 户成功进入授权页,但未授权给应用(未点一键登录按钮),并返回到上一级页面,预 取号缓存将失效,预取号缓存失效后,用户使用显式登录时,将使用常规流程获取 token信息。注:预取号方法仅对显式登录有效。

#### 方法处理逻辑

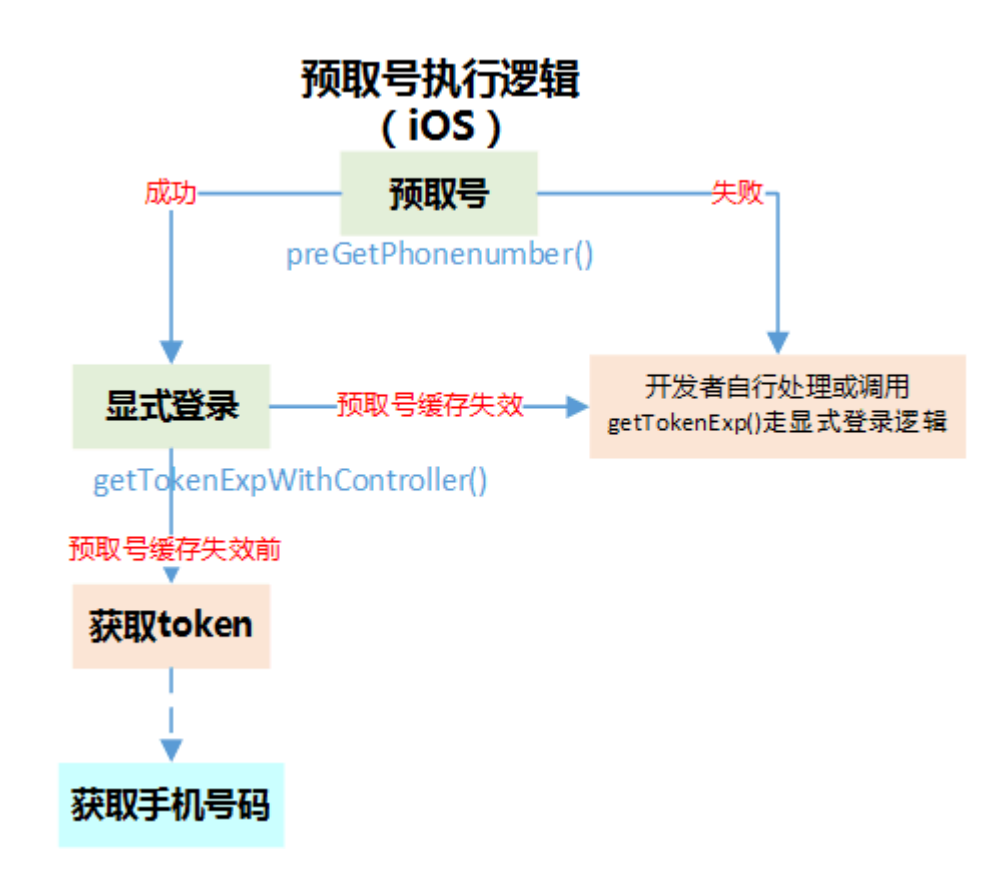

## 原型

TYRZUILogin -- preGetPhonenumber:complete

1 + (void)preGetPhonenumber:(void (^)(id sender))complete

## 2.2.2. 参数说明

## 请求参数

无

#### 响应参数

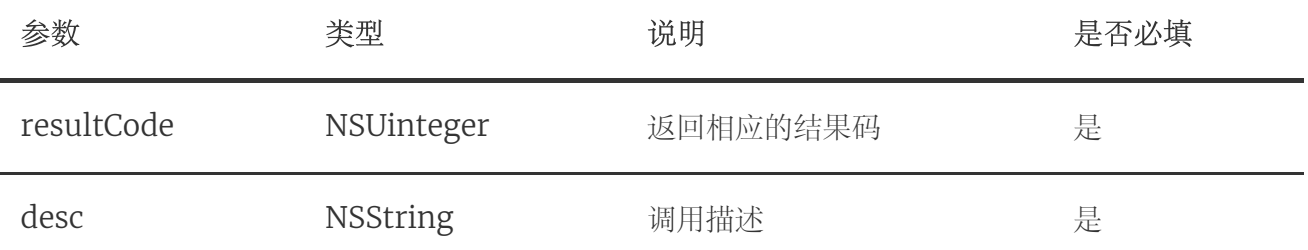

## 2.2.3. 示例

## 请求示例代码

```
 (void)showSMSCodeLogin {
1
      [TYRZUILogin preGetPhonenumber:^(id sender) {
           NSString *resultCode = sender[@"resultCode"];
           NSMutableDictionary *result = [NSMutableDictionary
   dictionaryWithDictionary:sender];
           if ([resultCode isEqualToString:CLIENTSUCCESSCODECLIENT]) {
               NSLog(@"预取号成功");
           } else {
              NSLog(@"预取号失败");
           }
          [self showInfo:result];
      }];
}
14
2
3
4
5
6
7
8
9
10
11
12
13
```
## 响应示例代码

```
{
1
     resultCode = 103000;
    desc = "success"
}
42
3
```
# 2.3. 显式登录

## 2.3.1. 方法描述

## 功能

显式登录即一键登录,本方法用于实现**获取用户信息**功能。使用本方法获取到的 token,可通过获取用户信息接口交换用户信息。

#### 交互过程

SDK自动弹出登录缓冲界面(图一, 预取号成功将不会弹出缓冲页),同时SDK将手机 号码信息缓存;若获取用户本机号码成功,自动切换到授权登录页面(图二),用户授 权登录后,即可使用本机号码进行登录;若用户获取本机号码失败,自动跳转到短信验 证码登录页面(图三,开发者可以选择是否跳到SDK提供的短信验证页面),引导用户 使用短信验证码登录。

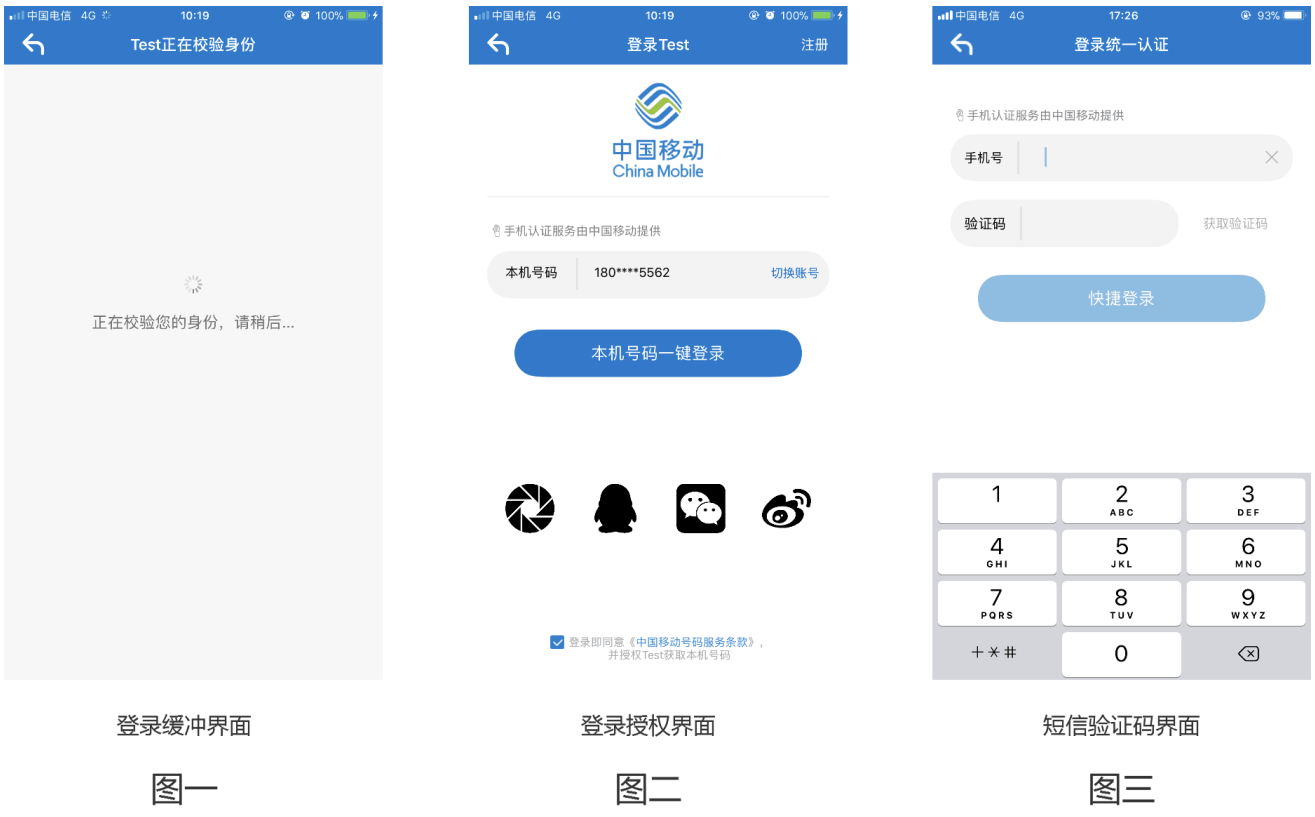

方法处理逻辑

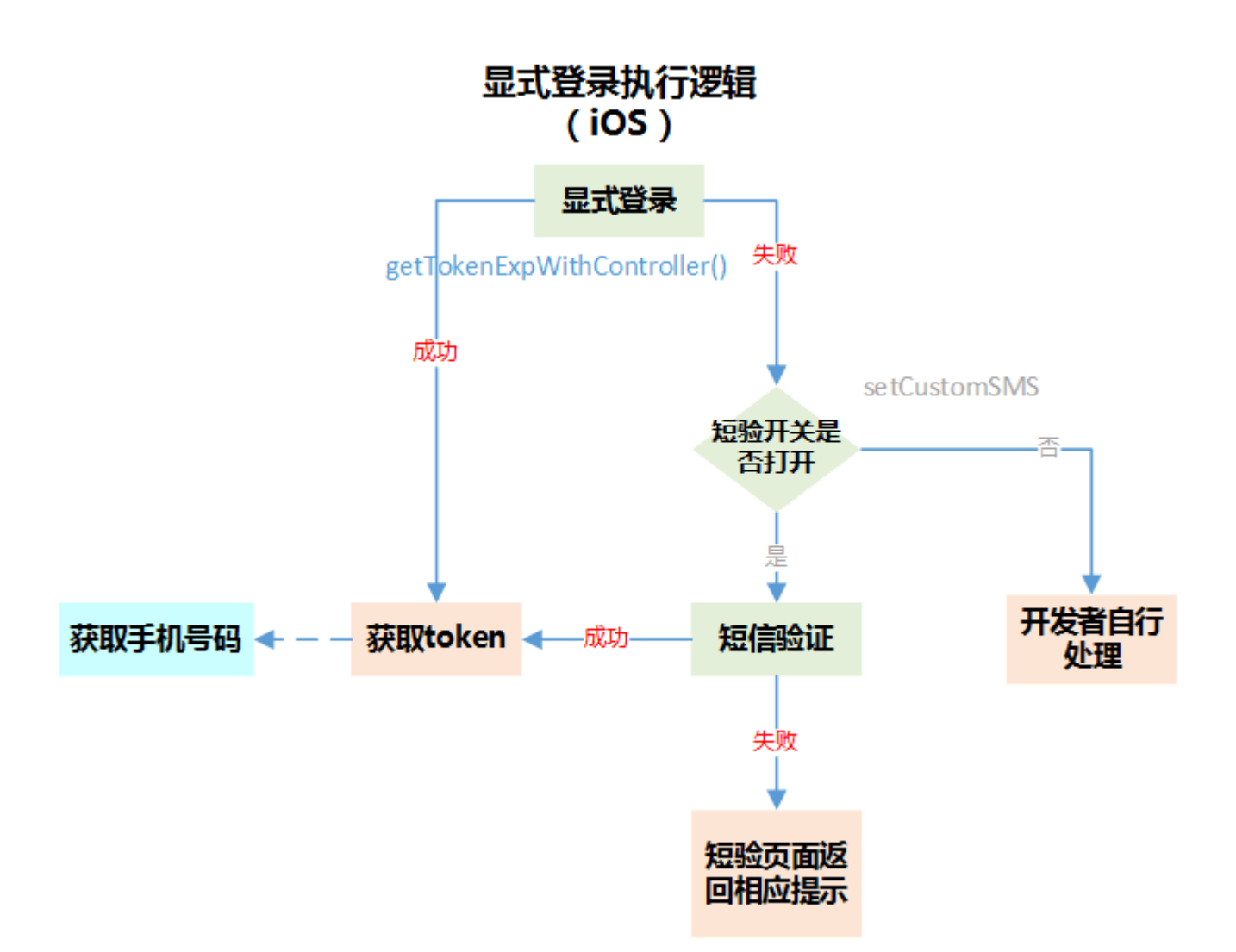

### 原型

TYRZUILogin -- getTokenExpWithController:complete:

```
+ (void)getTokenExpWithController:(UIViewController *)vc
                            complete: (void (^) (id sender))complete;
1
2
```
## 2.3.2. 参数说明

## 请求参数

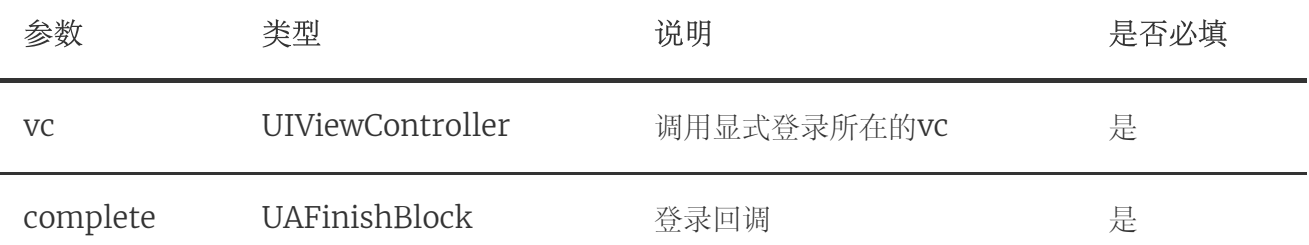

## 响应参数

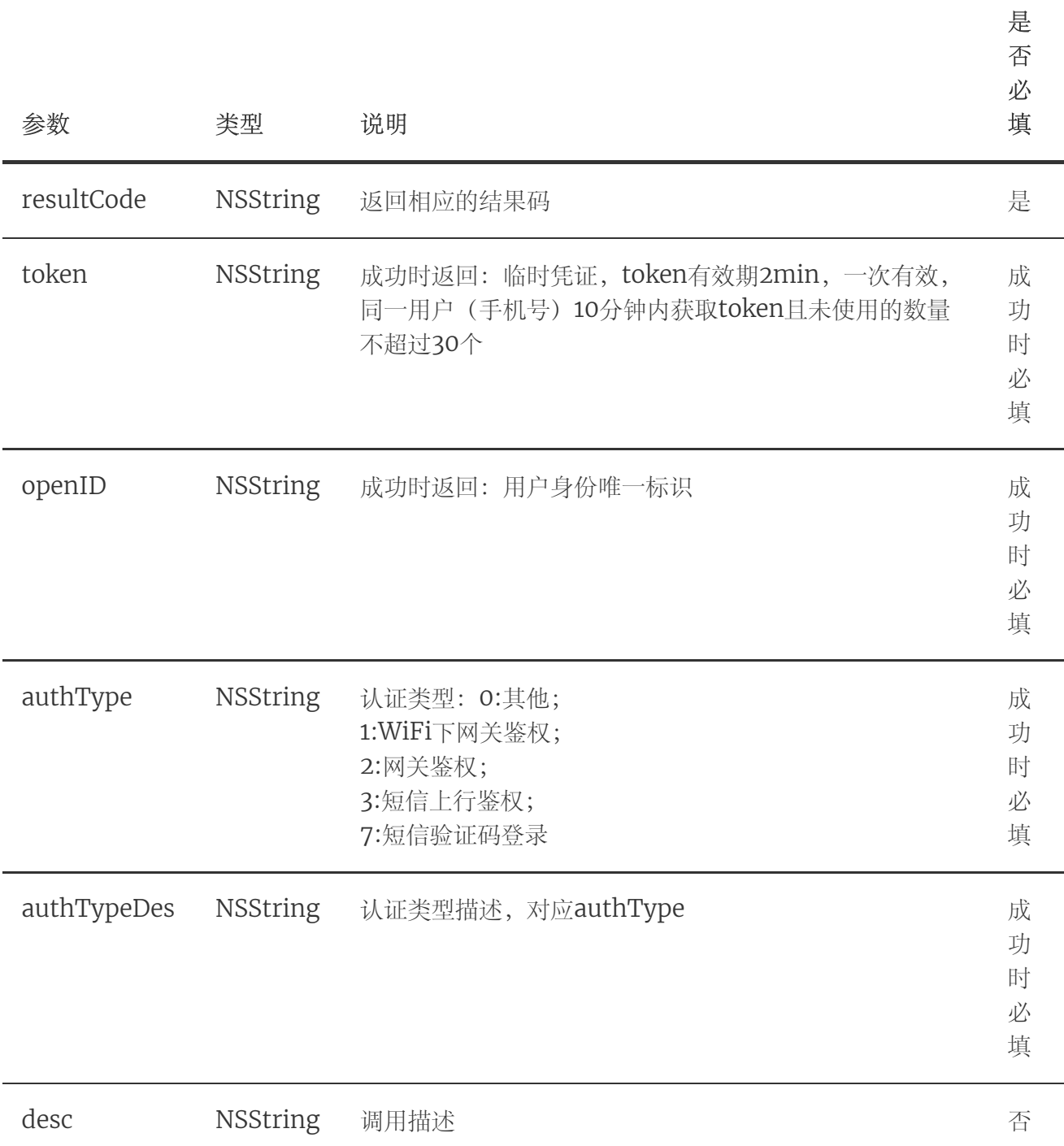

2.3.3. 示例

请求示例代码

```
1 //显式登录
 2 - (void) showExplicitlyLogin {
         weak typeof(self) weakSelf = self;
       [TYRZUILogin getTokenExpWithController:weakSelf
                                     complete:^(id sender) {
                                           NSString *resultCode =
   sender[@"resultCode"];
                                           if ([resultCode
   isEqualToString:@"103000"]){ //返回成功执行的分支
                                              //显式登录成功返回token
                                              self.token = sender[@"token"];
                                           }
                                       }];
}
12
3
4
5
6
 7
8
9
10
11
```
#### 响应示例代码

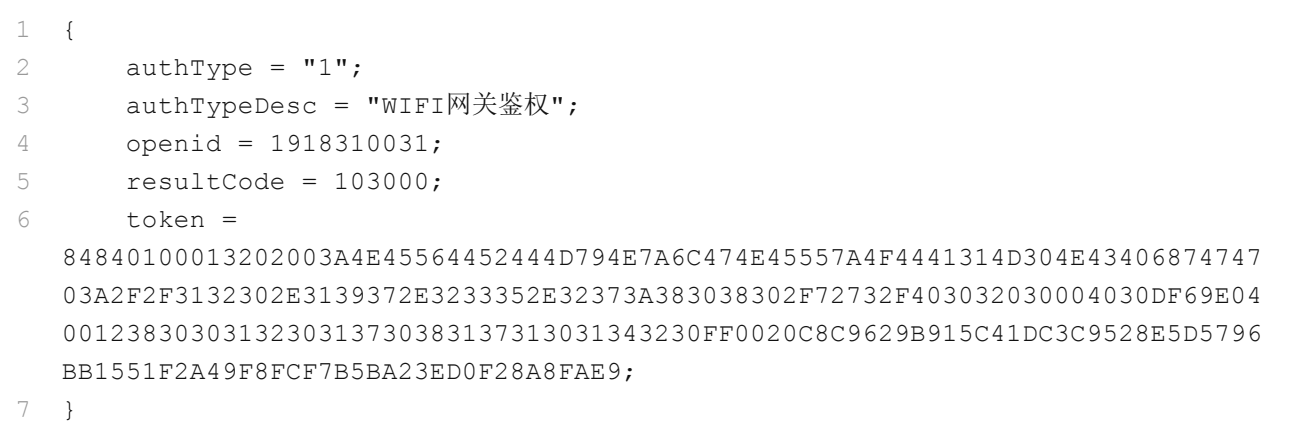

## 2.4. 隐式登录

### 2.4.1. 方法描述

## 功能

本方法目前只能用于实现本机号码校验功能。开发者通过隐式登录方法,无授权弹窗, 可获取到token和openID(需在开放平台勾选相关能力),应用服务端凭token向SDK 服务端请求校验是否本机号码。隐式取号失败后,不支持短信上行和短信验证码二次验 证。注:隐式登录返回的token无法通过获取用户信息接口换取手机号码,只支持通过

本机号码校验接口校验用户手机号码身份,否则会报错。

## 方法处理逻辑

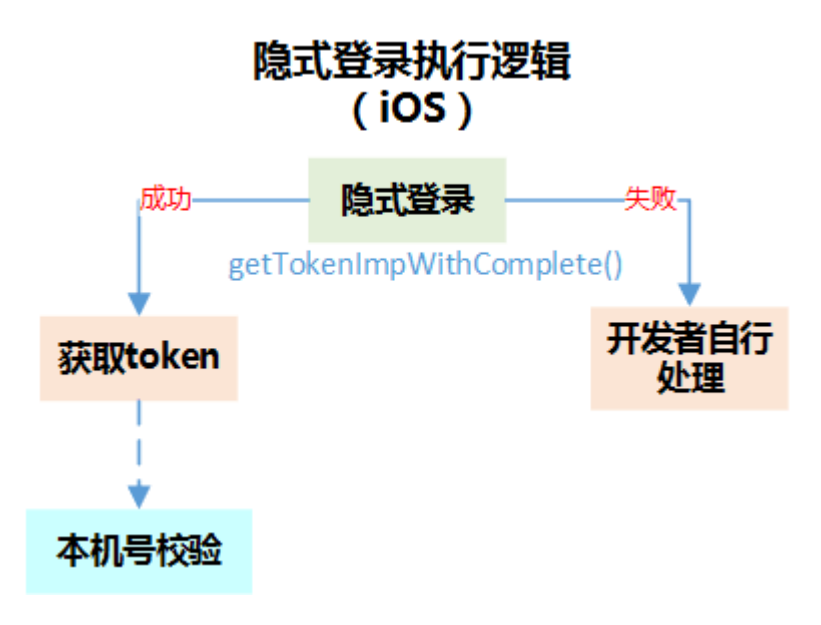

#### 原型

TYRZUILogin -- getTokenImpWithComplete:

```
+ (void)getTokenImpWithComplete:(void (^)(id sender))complete
2
1
3
```
## 2.4.2 参数说明

### 请求参数

无

#### 响应参数

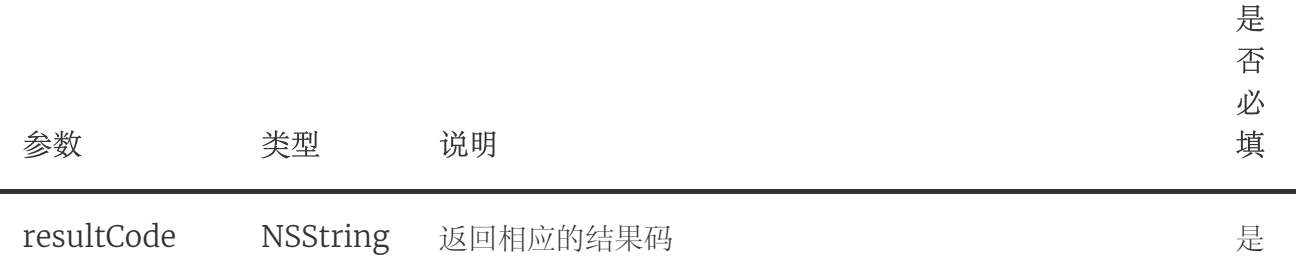

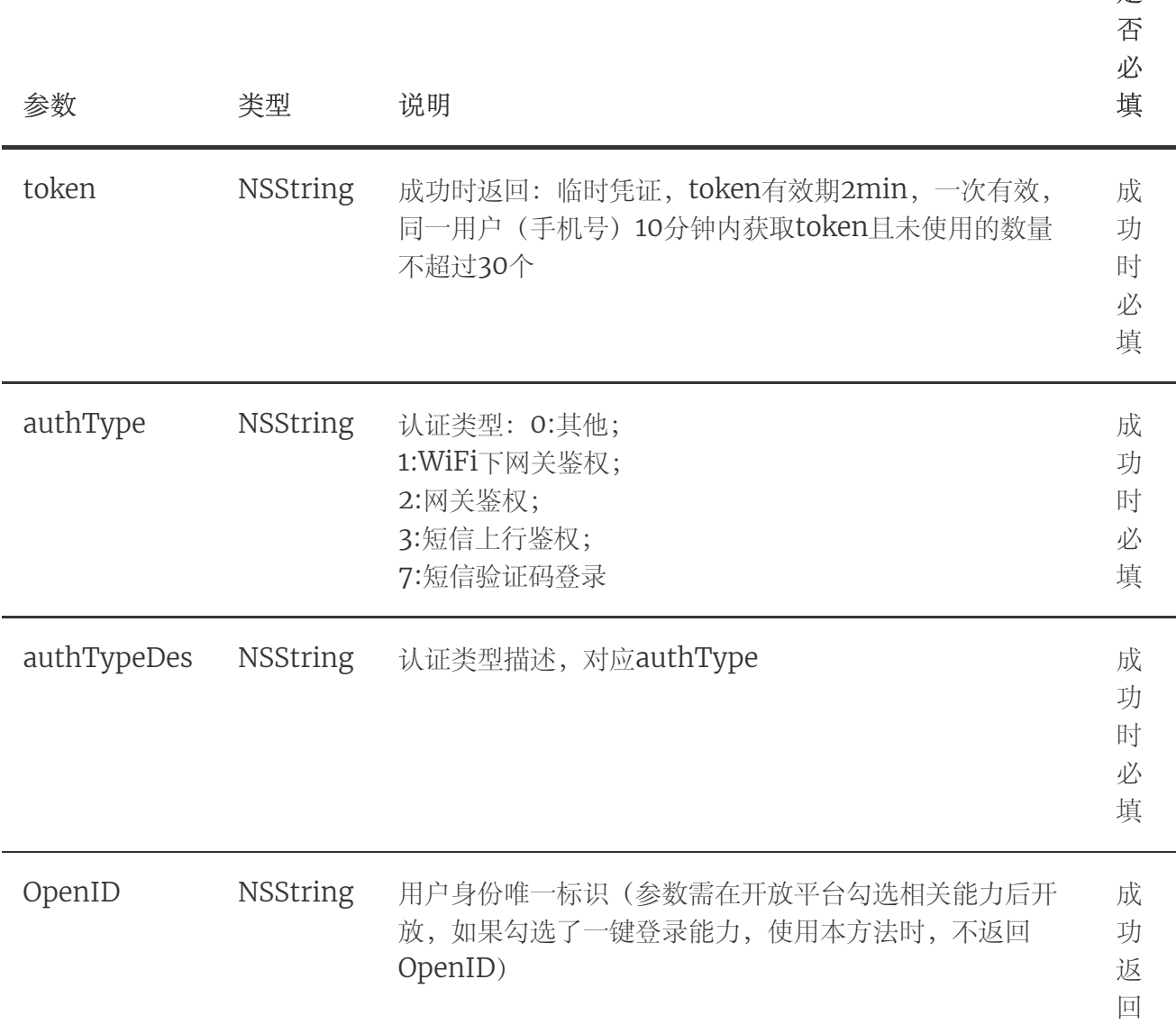

是

# 2.5. 短信验证码页面登录开关

## 2.5.1. 方法描述

## 功能

该方法用于配置是否打开SDK自带的短信验证码服务,默认短信验证码服务是打开状 态。SDK在两种情况会使用短信验证码登录:1、一键登录(网关取号)失败后,自动跳 转到短验页面;2、在授权页面使用切换账号(见下图)后,用户可以选择使用非本机 号码通过短信验证码登录账号。如果开发者需要自定义短信验证码页面,可将该方法的

属性设置为YES。注: 如果开发者没有把"切换账号"按钮隐藏,用户点击切换账号时, 也可以跳转到SDK自带的短信验证码页面。

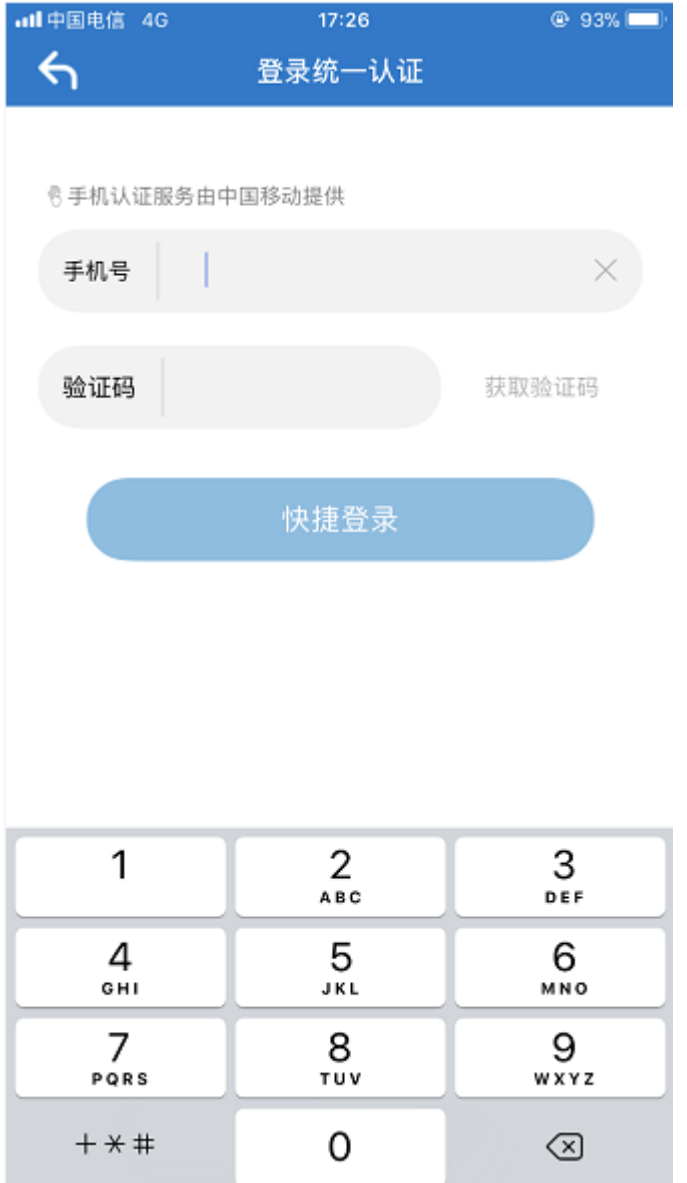

## 原型

1

TYRZUILogin -- setCustomSMS

2 + (void)enableCustomSMS: (BOOL) flag; 3

## 2.5.2. 参数说明

## 请求参数

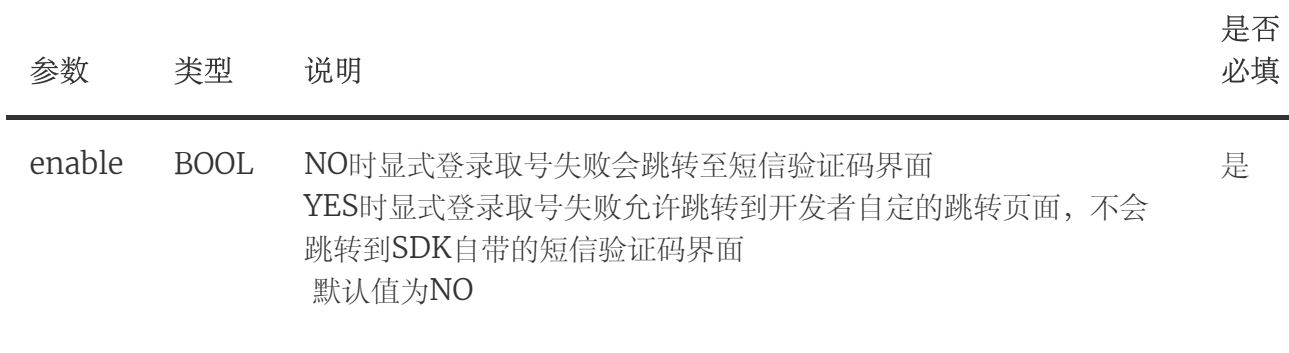

## 响应参数

无

## 2.5.3. 示例

## 请求示例代码

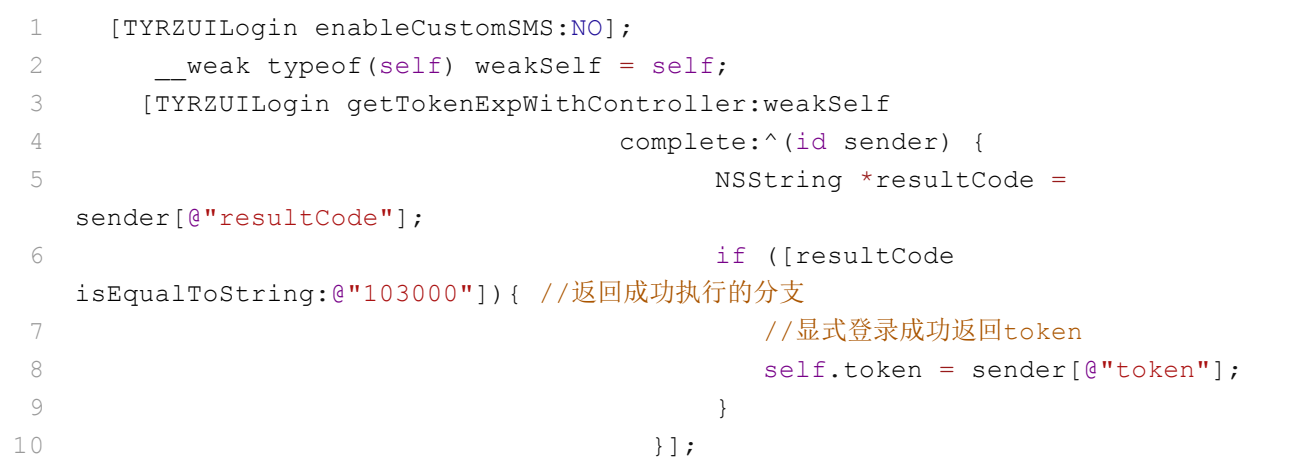

## 响应示例代码

设置逻辑不返回

# 2.6. 开发者自定义UI

SDK**登录授权页**和**短信验证码页面**部分元素可供开发者编辑,如开发者不需自定义,则 使用SDK提供的默认样式,建议开发者按照开发者自定义规则个性化授权页面和短信验 证页面:

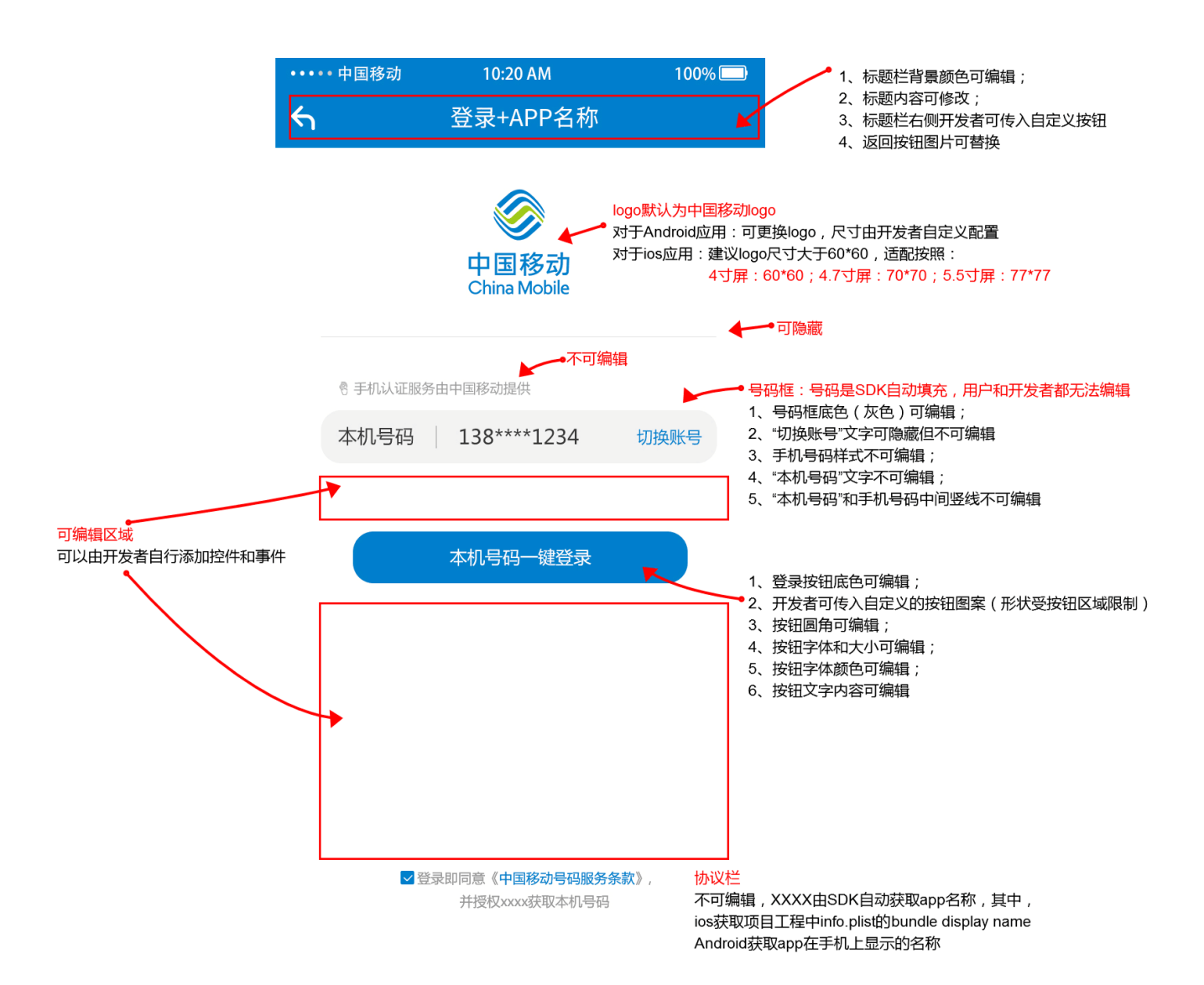

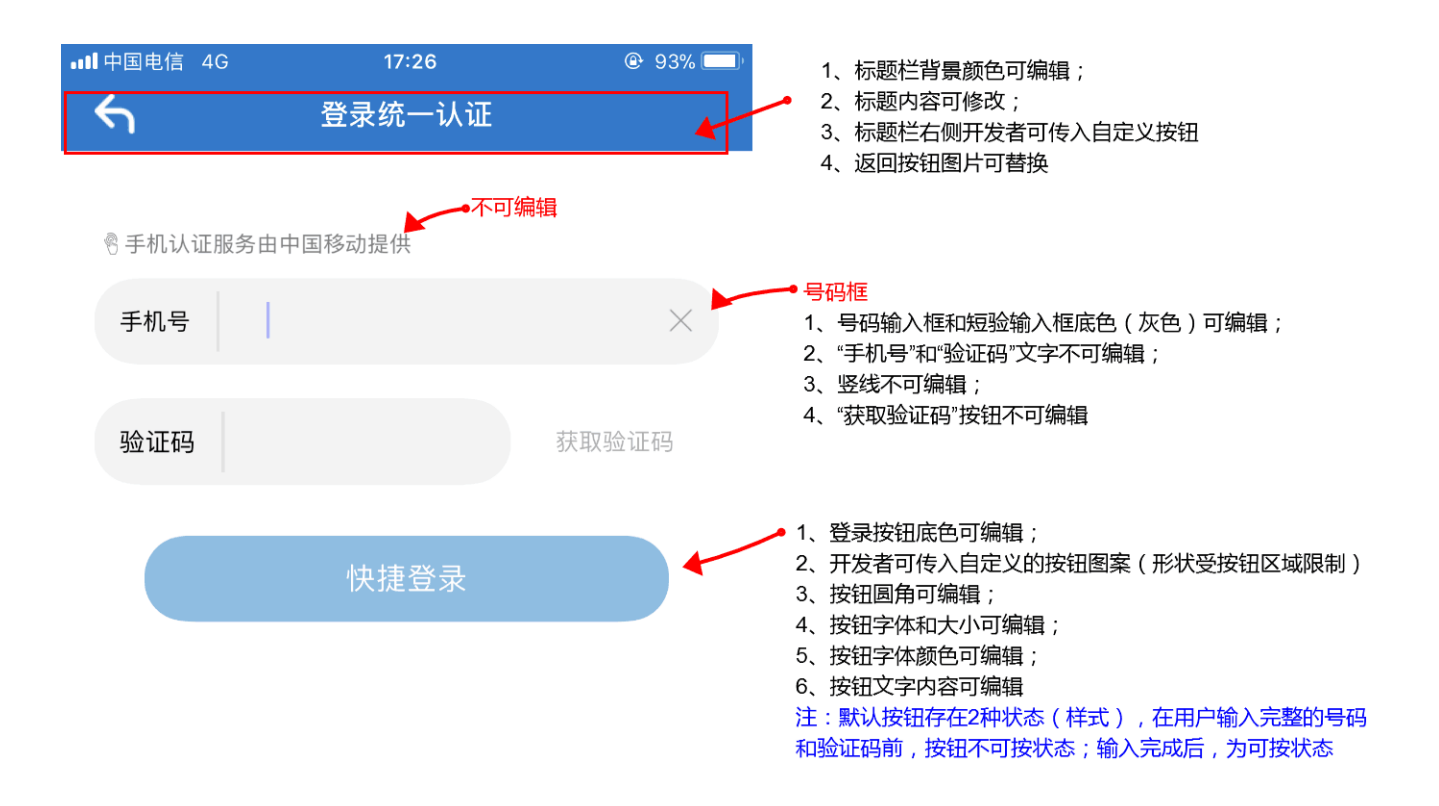

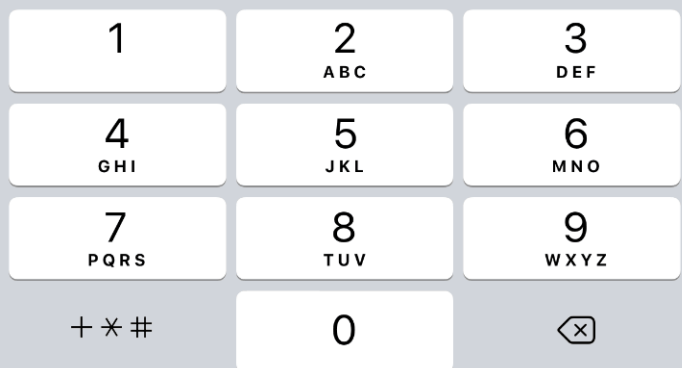

## 2.6.1. 方法说明

## 功能

通过本方法,修改授权页和短信验证码页面的元素

原型 TYRZUILogin -- customUIWithParams:customViews:

+ (void)customUIWithParams:(NSDictionary \*)customUIParams 1 customViews:(void(^)(NSDictionary \*customAreaView))customViews; 2

2.6.2. 参数说明

### 请求参数

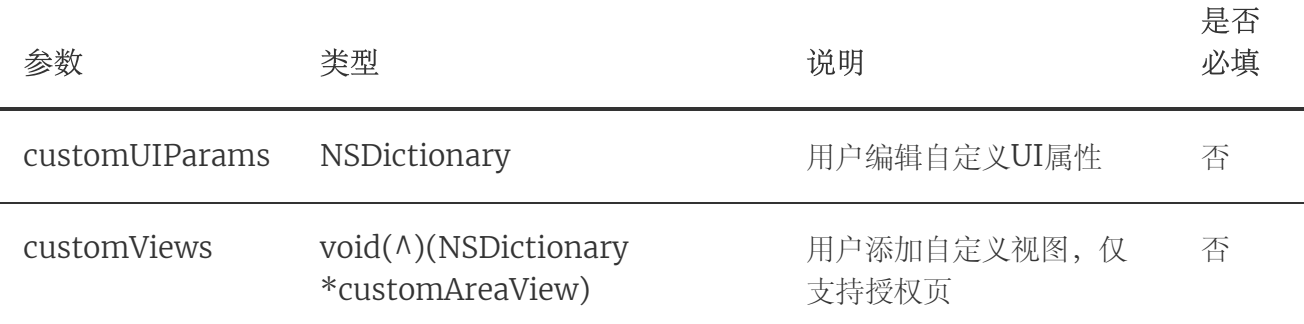

#### 响应参数

无

## customUIParams参数结构

- 1. 当UI元素不嵌套时(所属层级1),授权页面和短信验证码页面显示效果一致;
- 2. 当UI元素嵌套时(所属层级2), 根据嵌套的上级元素(UAAuthPage或UASMSPage), 分别定义 授权页面和短信验证码页面的显示效果;
- 3. 部分UI元素仅支持在短信验证码或授权页面显示,这部分元素必须嵌套在相应的页面下
- 4. 开发者如果不设置自定义元素,将使用系统默认UI
- 5. 短信验证码页面不支持开发者添加子视图。

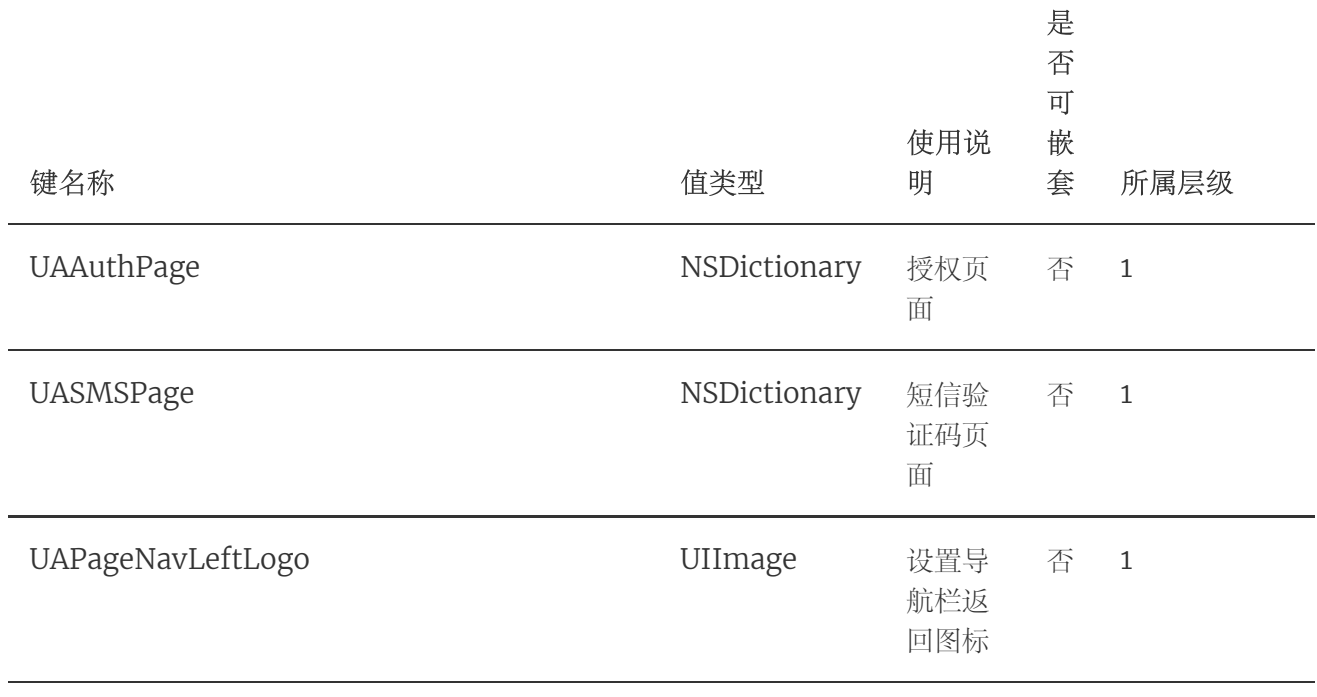

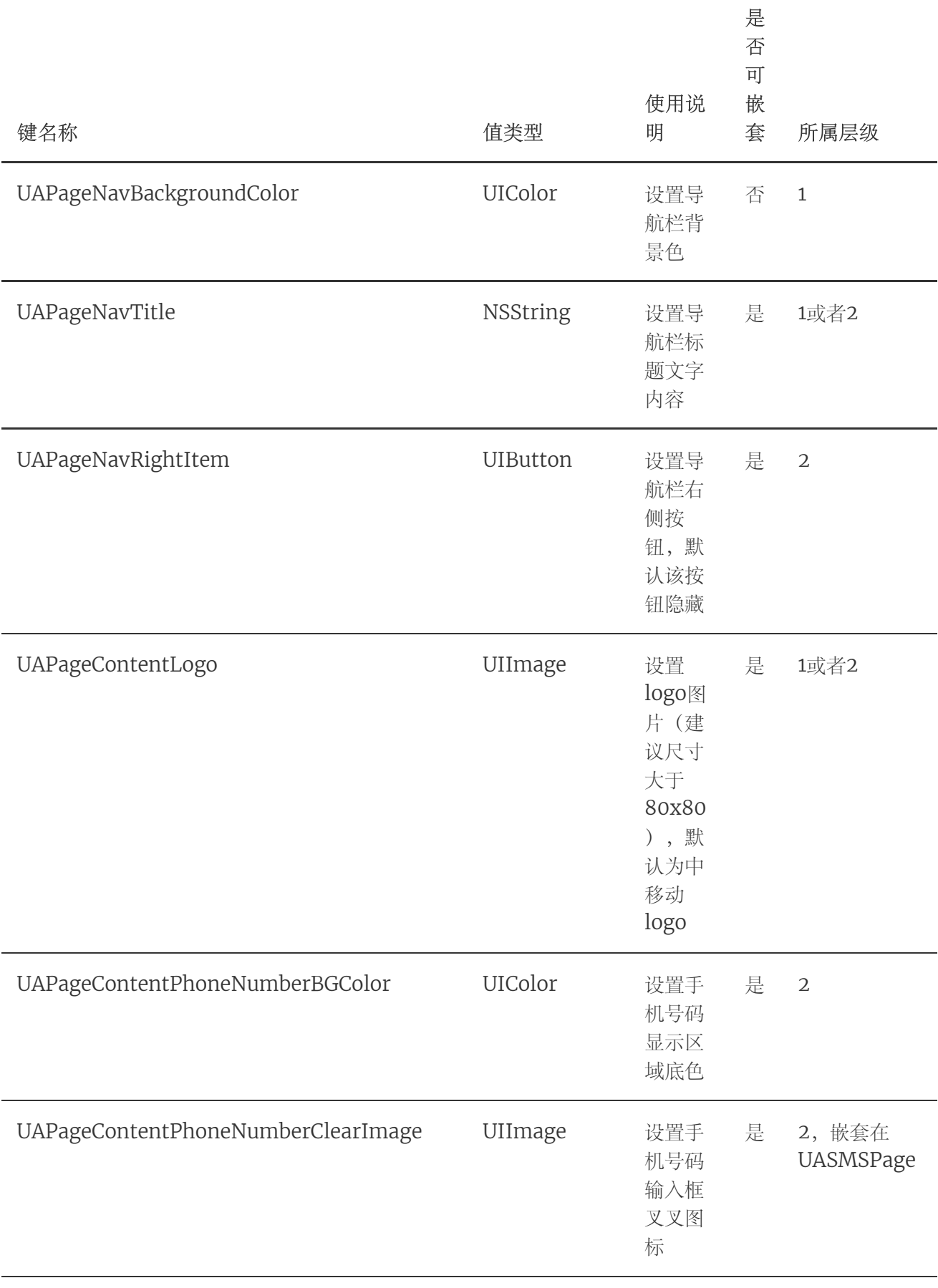

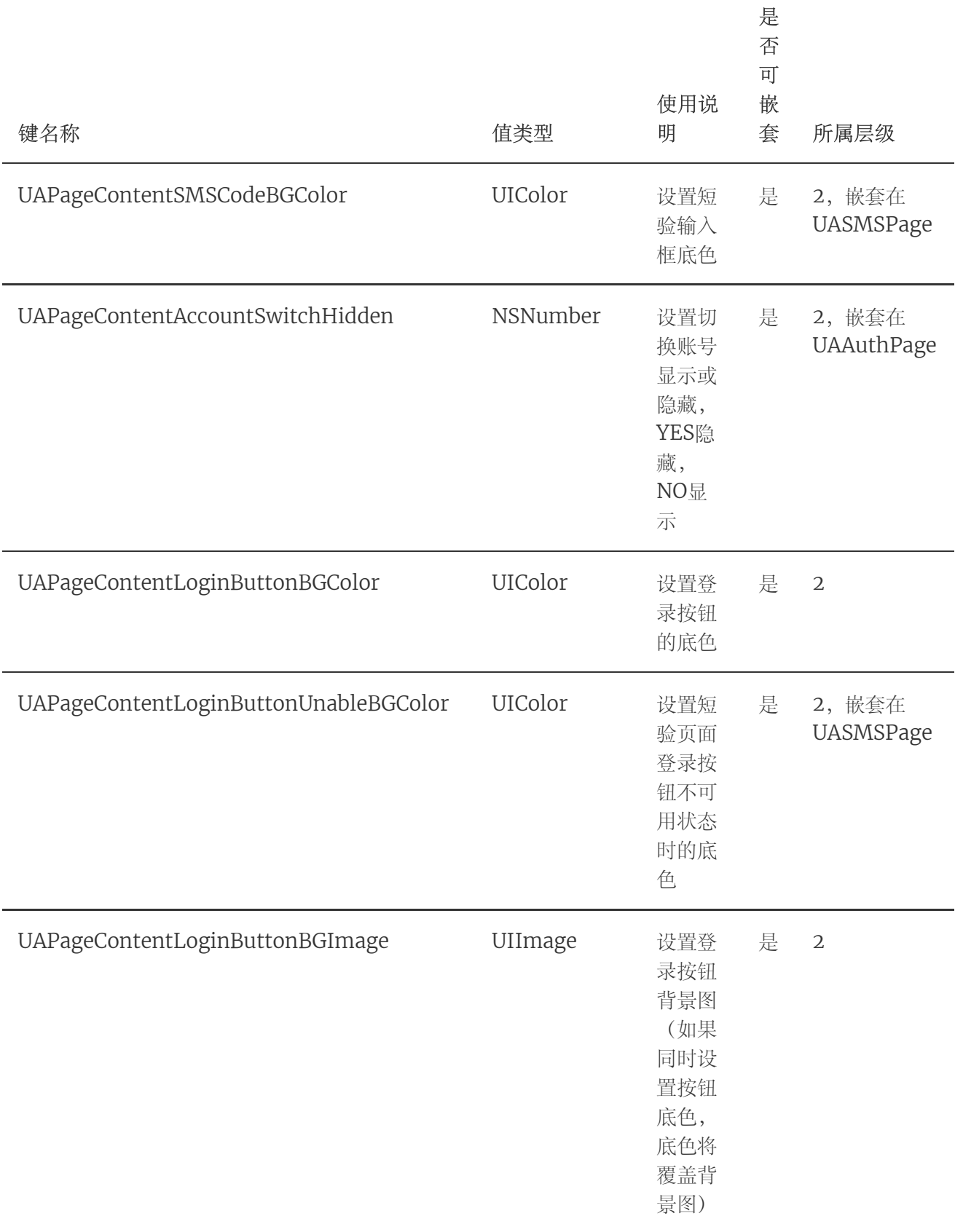

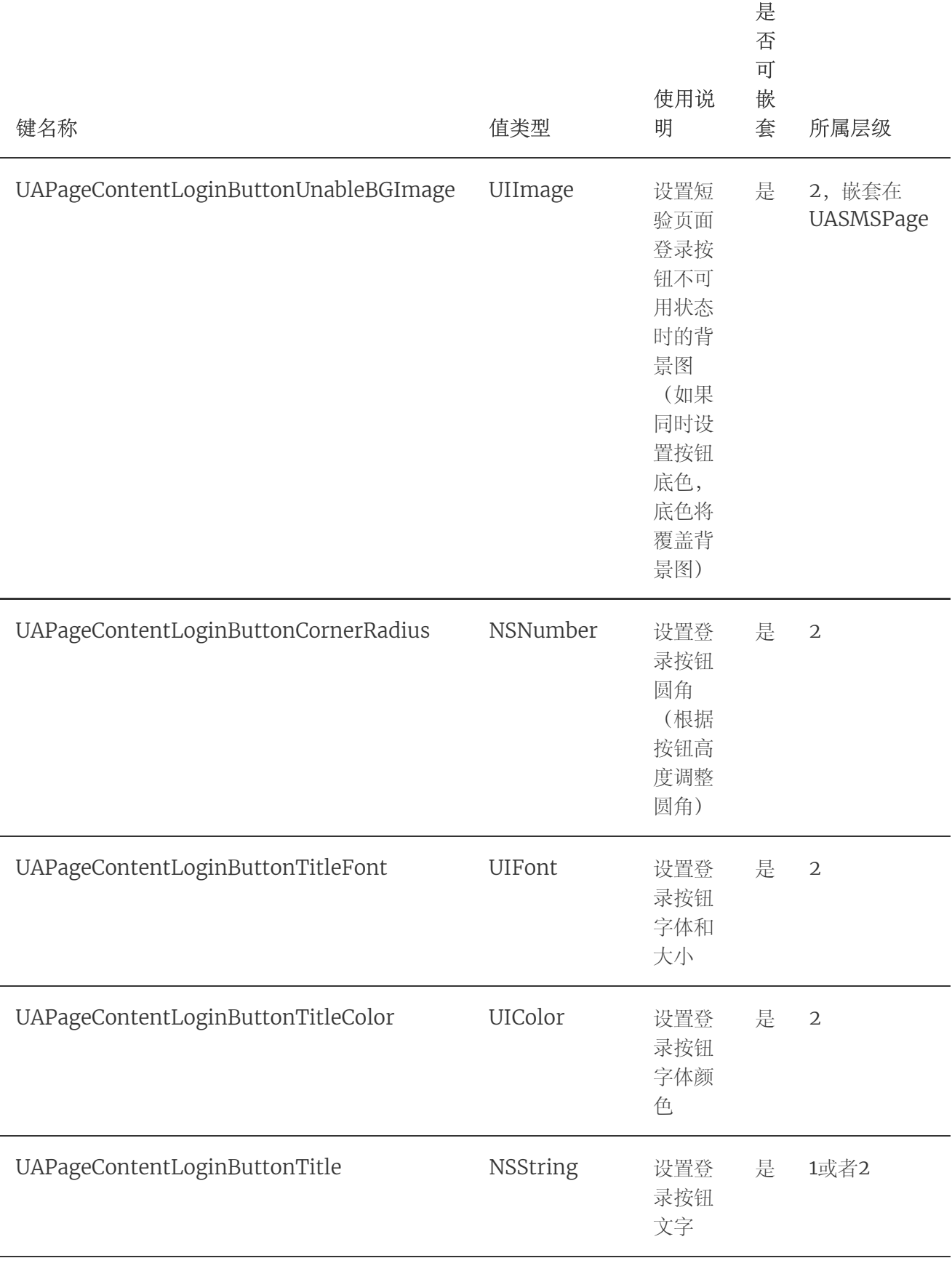

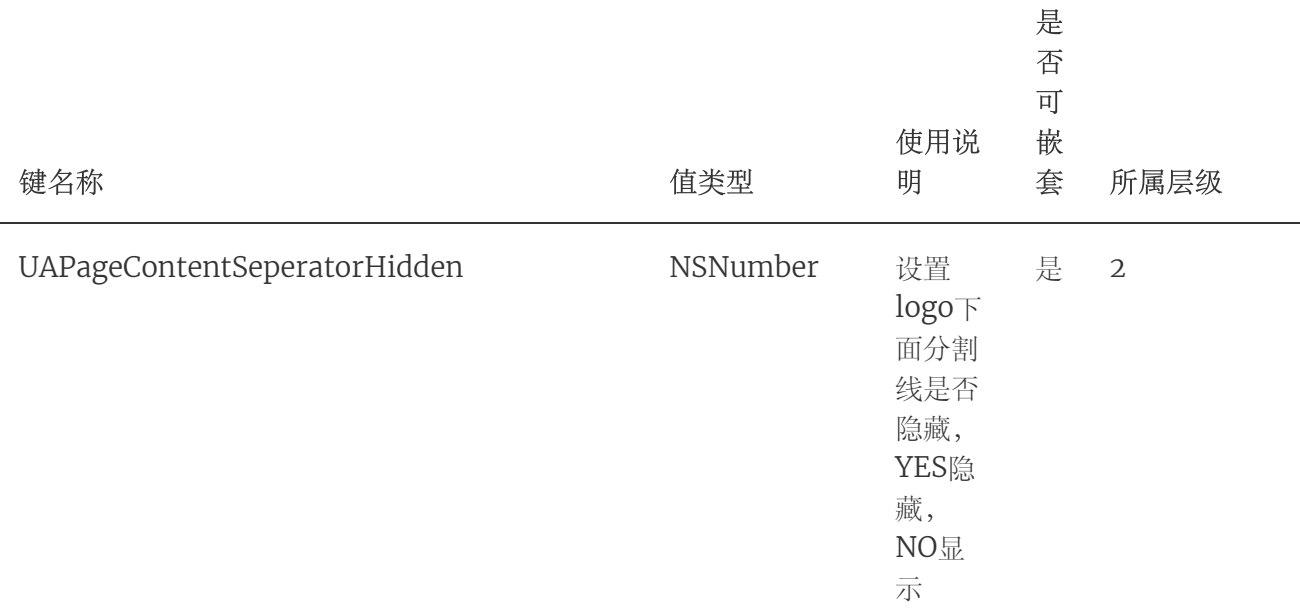

#### 使用示例

```
UIButton *navRightButton = [UIButton
   buttonWithType:UIButtonTypeSystem];
       [navRightButton setTitle:@"注册" forState:UIControlStateNormal];
       [navRightButton sizeToFit];
       [navRightButton addTarget:self
   action:@selector(reigsterButtonAction:)
   forControlEvents:UIControlEventTouchUpInside];
       NSString *path = [NSBundle.mainBundle pathForResource:@"
   (Left Arrow) SFont.CN.png" ofType:nil];
      UIImage *leftLogo = [UIImage imageWithContentsOfFile:path];
       //以下字典结构如果需要自定义元素应用到每个页面,则把元素的键名写在第一层,第二层的元
   素键名则只显示在特定的页面
       NSDictionary *uiParams = @{
                                 @"UAPageNavLeftLogo":leftLogo, //自定义导航栏
   返回的logo
                                 @"UAAuthPage":@{
   @"UAPageNavRightItem":navRightButton, //自定义导航栏右侧返回按钮(只显示在授权
   页)
 1
2
3
4
5
6
7
8
9
10
11
12
13
14
15
16
```

```
@"UAPageContentSeperatorHidden":@(NO), //控制logo下分割线显示或者隐藏(只隐藏授
   权页的分割线)
                                       },
                                };
       [TYRZUILogin customUIWithParams:uiParams customViews:^(NSDictionary
   *customAreaView) {
25 //此处将自定义的视图加进对应页面的View
          if (customAreaView[@"UAAuthPage"]) { //UAAuthPage为授权页面的键名(只
   显示一个手机号码,无验证码输入)
              UIView *authView = customAreaView[@"UAAuthPage"];
              [self customShareButtonsWithView:authView];
          }
      }];
18
19
20
21
22
23
24
26
27
28
29
30
31
32
33
34
```
# 2.7. 获取SDK版本号

供接入方区分SDK的版本号,便于反馈SDK的相关信息

## 2.7.1. 方法说明

## 功能

获取SDK版本号

## 原型

```
2 @property (nonatomic, class, readonly) NSString *sdkVersion;
1
3
```
## 调用示例

```
2 NSString *sdkVersion = TYRZUILogin.sdkVersion;
1
3
```
# 3. 平台接口说明

# 3.1. 获取用户信息接口

业务平台或服务端携带用户授权成功后的token来调用统一认证服务端获取用户手机号 码等信息。注:本接口仅适用于5.3.0及以上版本SDK

## 3.1.1. 业务流程

SDK在获取token过程中,用户手机必须在打开数据网络情况下才能获取成功, 纯wifi 环境下会自动跳转到SDK的短信验证码页面(如果有配置)或者返回错误码

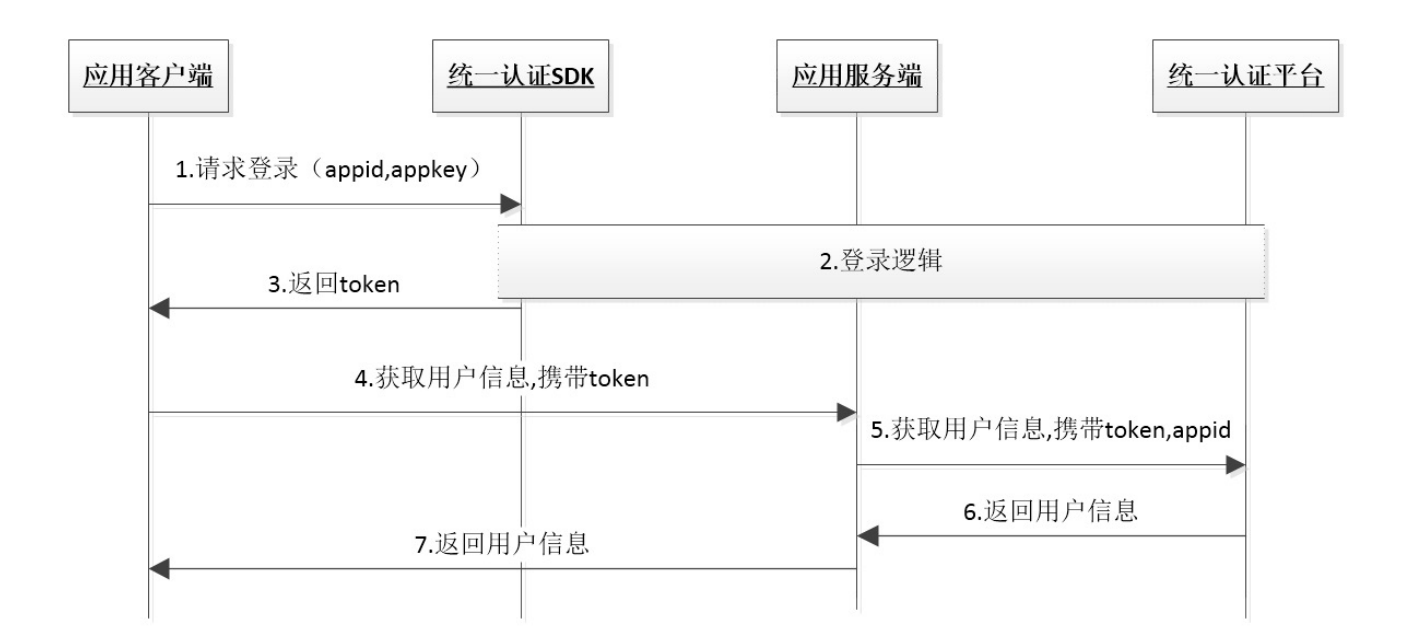

## 3.1.2. 接口说明

## 请求地址: <https://www.cmpassport.com/unisdk/rsapi/loginTokenValidate>

协议: HTTPS

请求方法: POST+json

**回调地址**:请参考开发者接入流程文档

3.1.3. 参数说明

## 请求参数

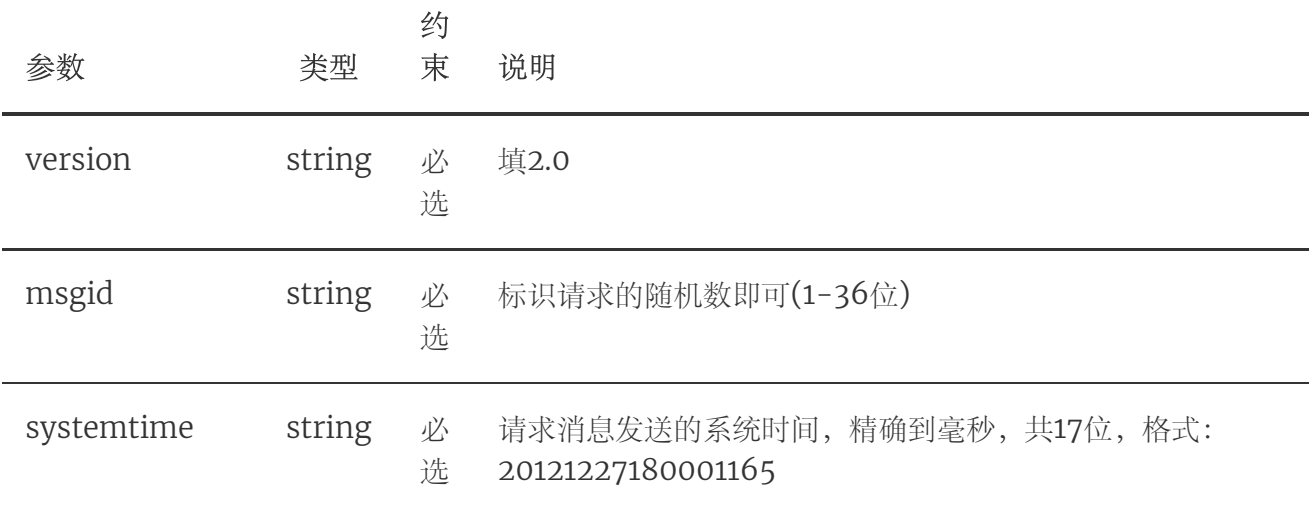

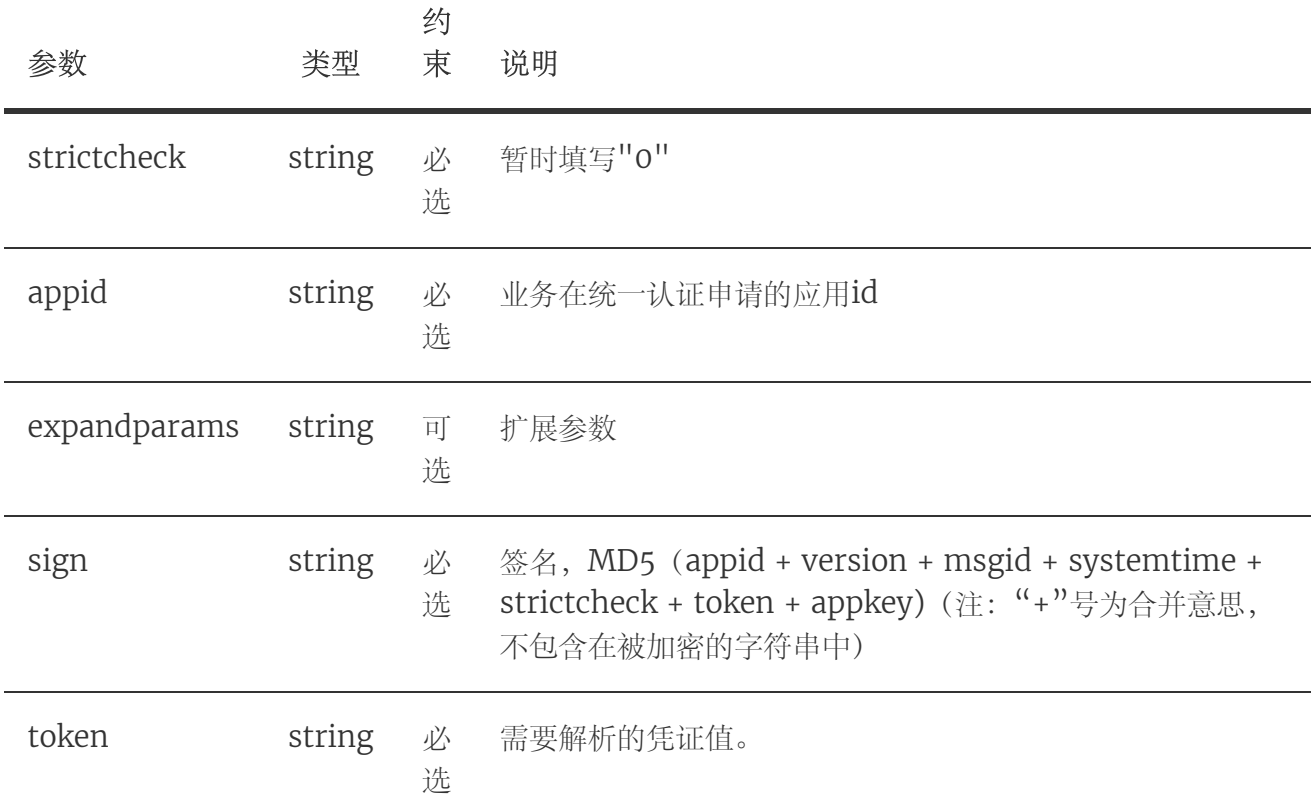

## 响应参数

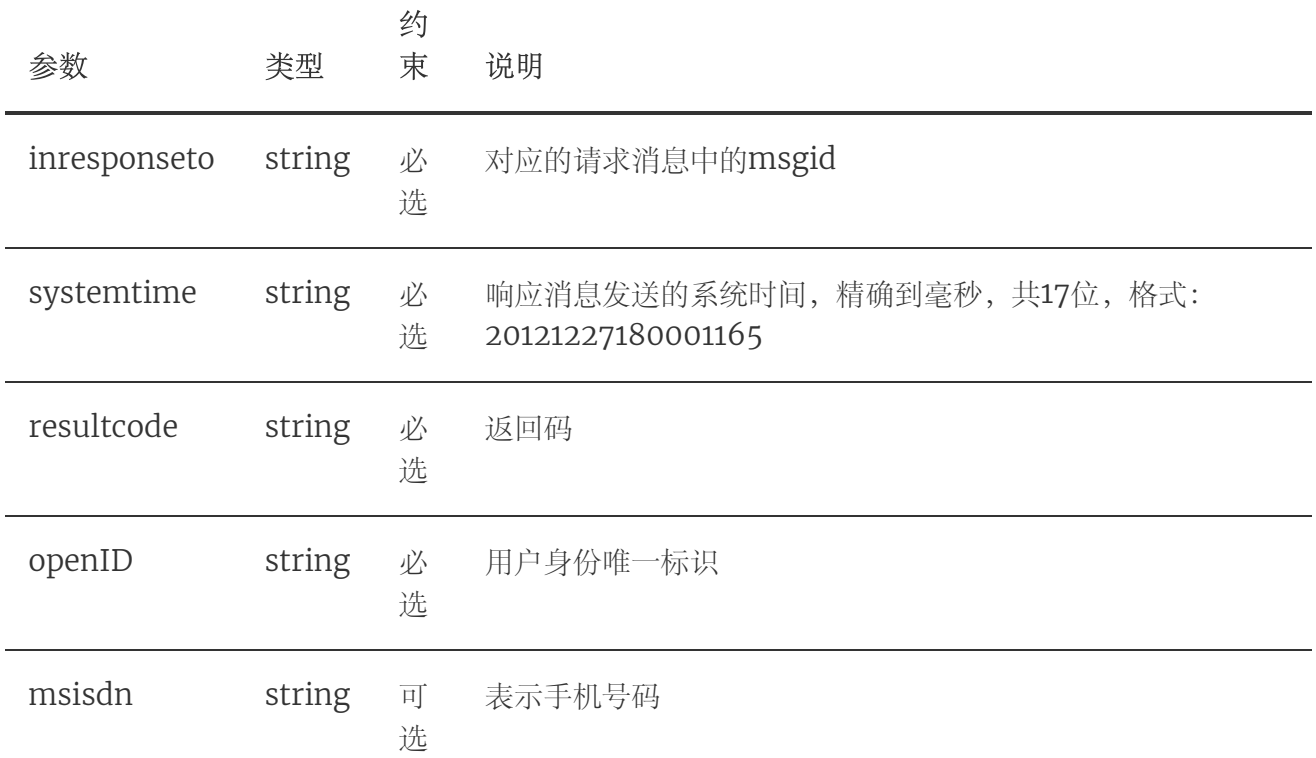

## 3.1.4. 示例

## 请求示例

```
{
1
     "strictcheck": "1",
    "version": "2.0",
     "msgid": "40a940a940a940a93b8d3b8d3b8d3b8d",
     "systemtime": "20170515090923489",
     "appid": "10000001",
     "token": "XXXXXXXXXXXXXX",
     "sign": "dfdiopurteinekw"
}
9
2
3
4
5
6
7
8
```
#### 响应示例

```
{
1
     "resultcode": "103000",
      "inresponseto": "40a940a940a940a93b8d3b8d3b8d3b8d",
     "openID": "0000000",
      "msisdn": "13680000795",
      "systemtime": "20170522204845598"
}
72
3
4
5
6
```
## 3.2. 本机号码校验接口

校验用户输入的号码是否本机号码。 应用将手机号码传给统一认证SDK, 统一认证SDK 向统一认证服务端发起本机号码校验请求,统一认证服务端通过网关或者短信上行获取 本机手机号码和第三方应用传输的手机号码进行校验,返回校验结果。

#### 3.2.1. 业务流程

SDK在获取token过程中, 用户手机必须在打开数据网络情况下才能获取成功, 纯wifi 环境下会自动跳转到SDK的短信验证码页面(如果有配置)或者返回错误码。 注: 本业 务目前仅支持中国移动号码,建议开发者在使用该功能前,判断当前用户手机运营商

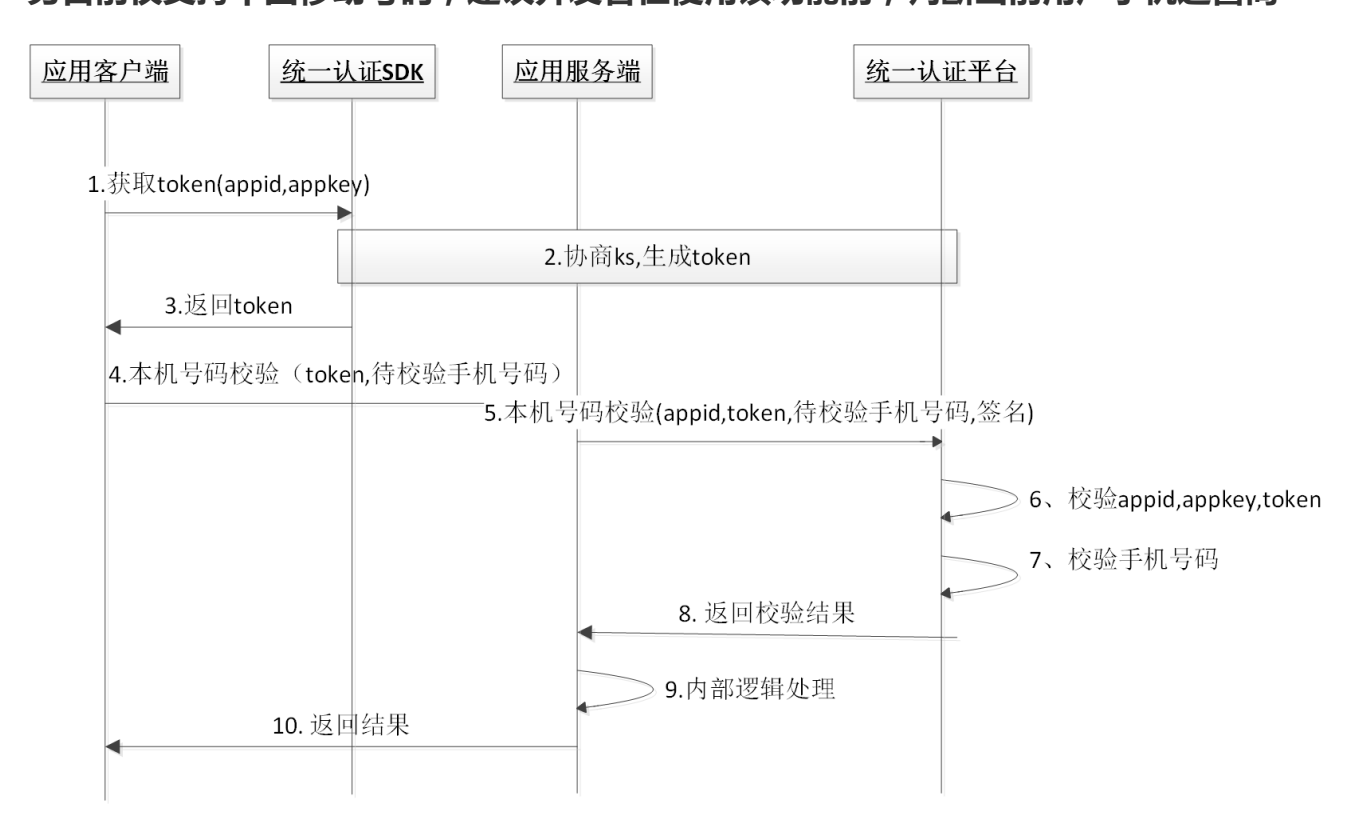

### 3.2.2. 接口说明

调用次数说明:本产品属于收费业务,开发者未签订服务合同前,每天总调用次数有 限,详情可咨询商务。

请求地址: <https://www.cmpassport.com/openapi/rs/tokenValidate>

协议: HTTPS

请求方法: POST+json

## 3.2.3. 参数说明

## 请求参数

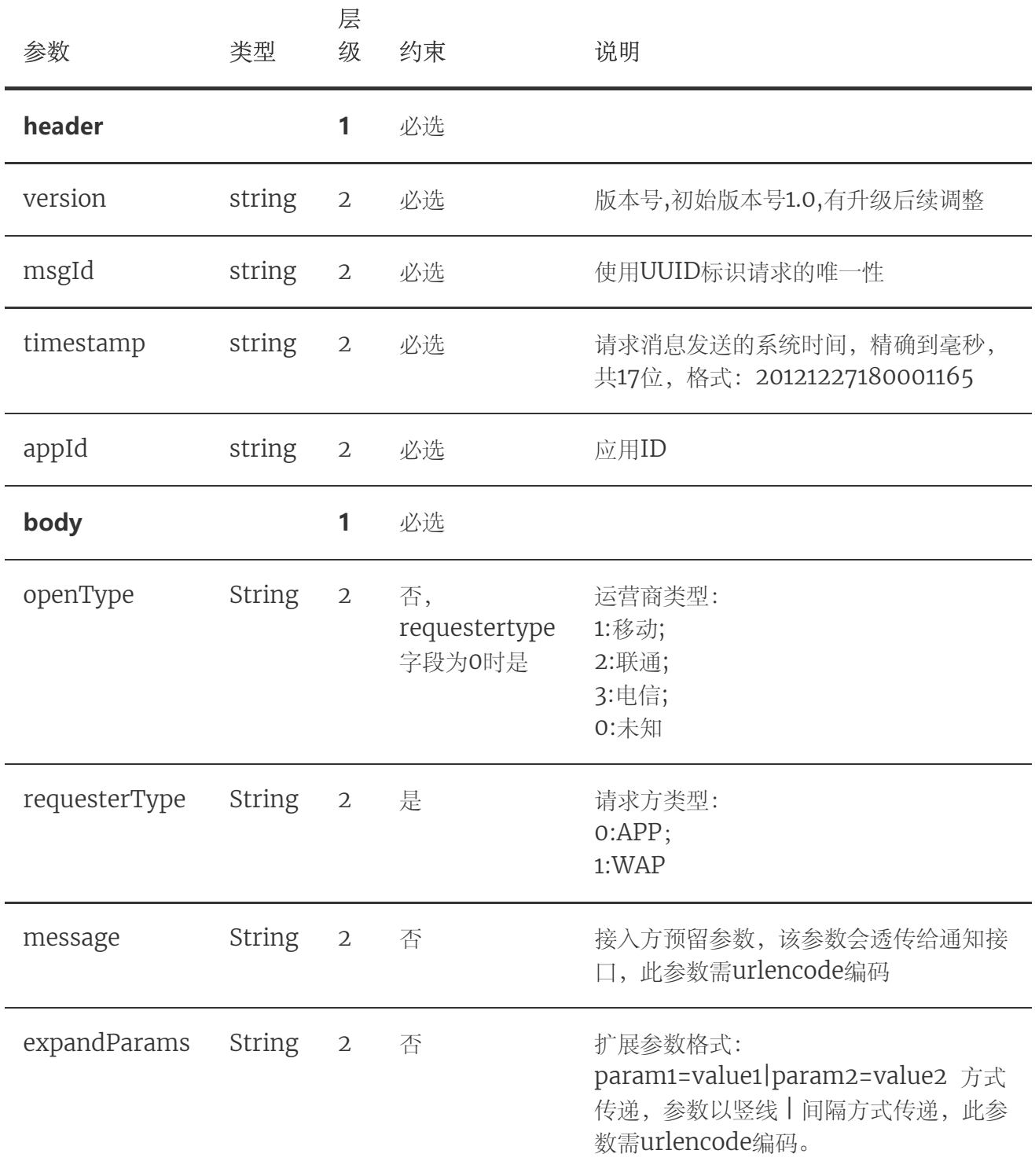

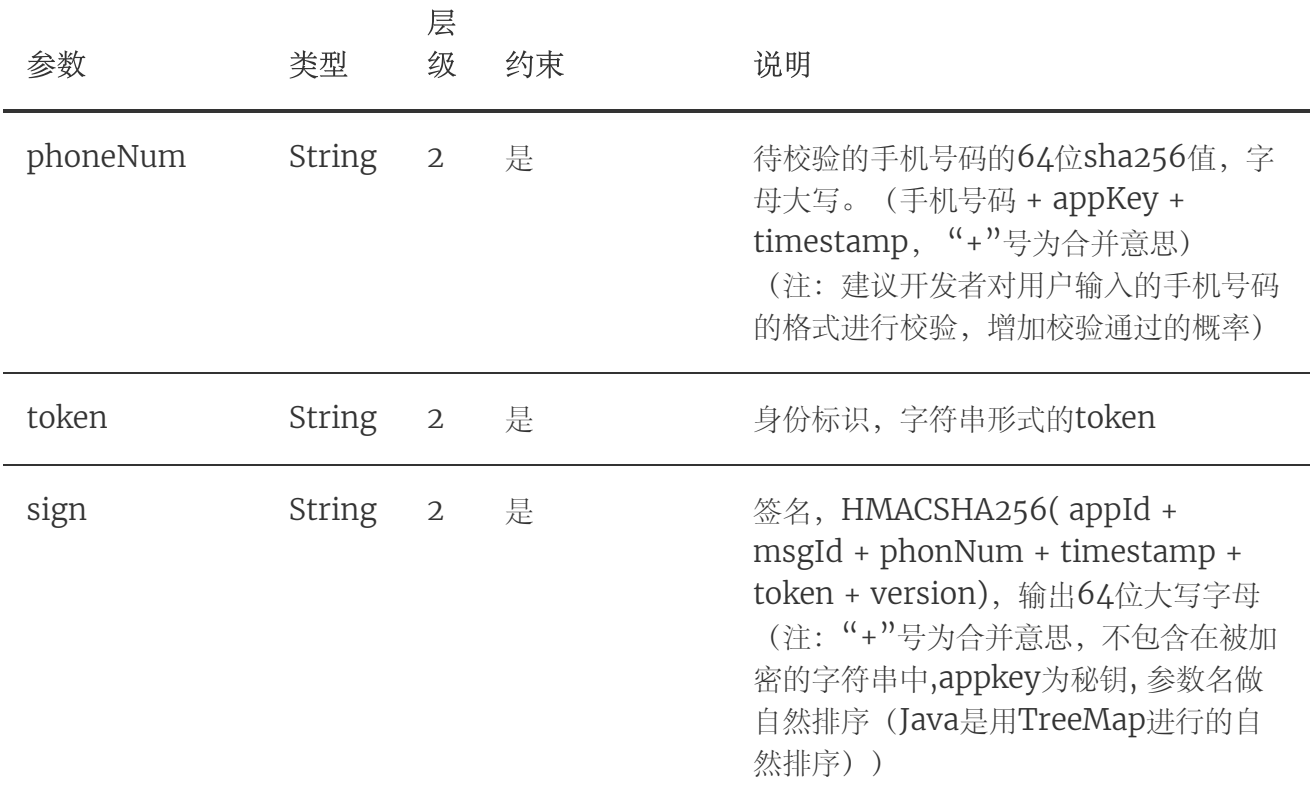

## 响应参数

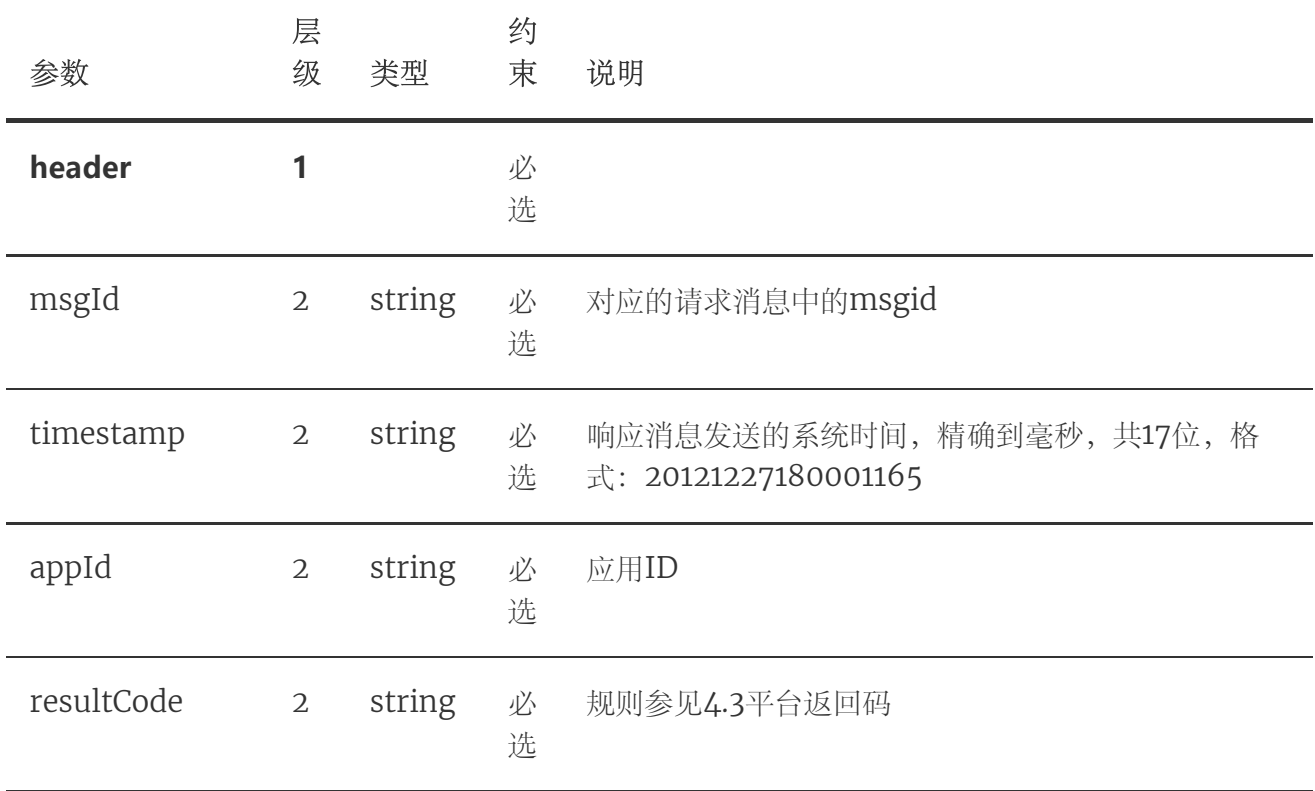

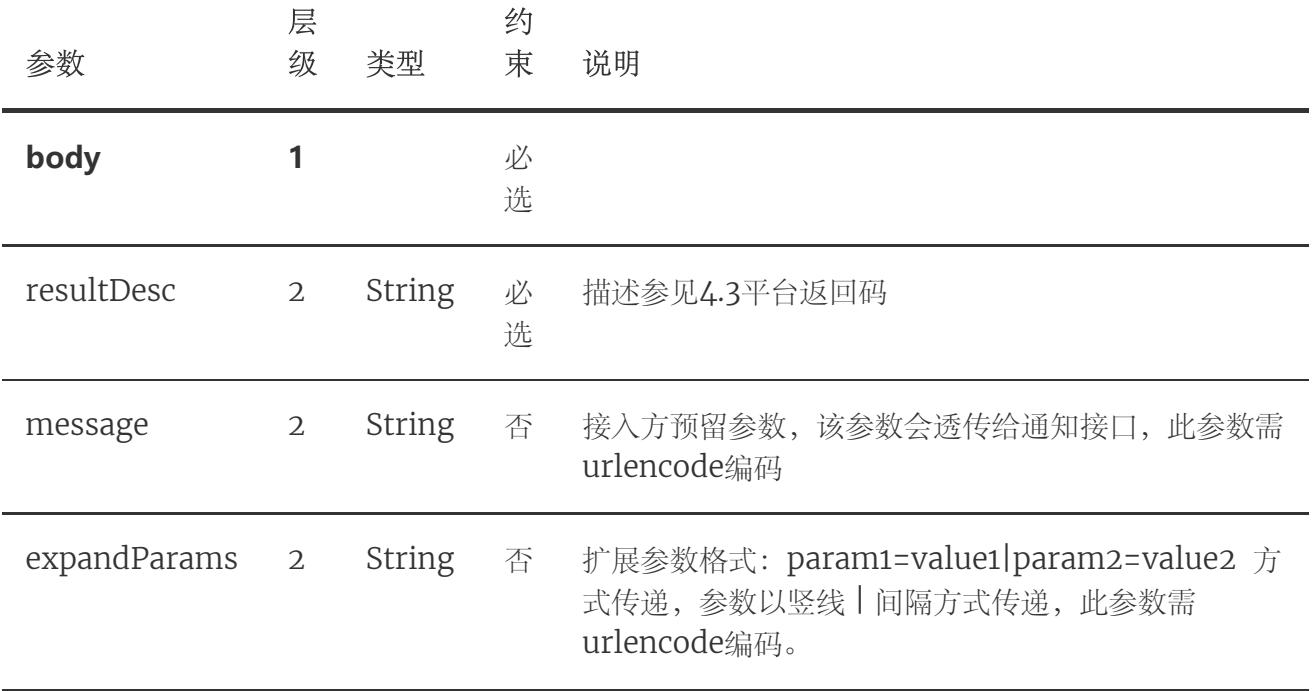

## 3.2.4. 示例

#### 请求示例

```
{
1
       "header":{
           "appId":"3000*****401",
           "timestamp":"20180104090953788",
           "version":"1.0",
           "msgId":"8ADFF305-C7FC-B3E1-B1AE-CC130792FBD0"
       },
       "body":{
           "openType":"1",
   "token":"STsid0000001515028196605yc1oYNTuPlTlLT10AR3ywr2WApEq14JH",
   "sign":"227716D80112F953632E4AFBB71C987E9ABF4831ACDA5A7464E2D8F61F0A9477"
    ,
   "phoneNum":"38D19FF8CE10416A6F3048467CB6F7D57A44407CB198C6E8793FFB87FEDFA
   9B8",
           "requesterType":"0"
      }
}
152
 3
4
 5
 6
 7
8
9
10
11
12
13
14
```
## 响应示例

```
{
1
 "body":{
2
     "message":"",
         "resultDesc":"是本机号码"
       },
       "header":{
         "appId":"3000*****40",
         "msgId":"8ADFF305-C7FC-B3E1-B1AE-CC130792FBD0",
         "resultCode":"000",
         "timestamp":"20180104090957277"
}
11
}
123
4
5
6
7
8
9
10
```
# 4. 返回码说明

# 4.1. SDK返回码

使用SDK时,SDK会在认证结束后将结果回调给开发者,其中结果为JSONObject对 象,其中resultCode为结果响应码,103000代表成功,其他为失败。成功时在根据 token字段取出身份标识。失败时根据resultCode定位失败原因。

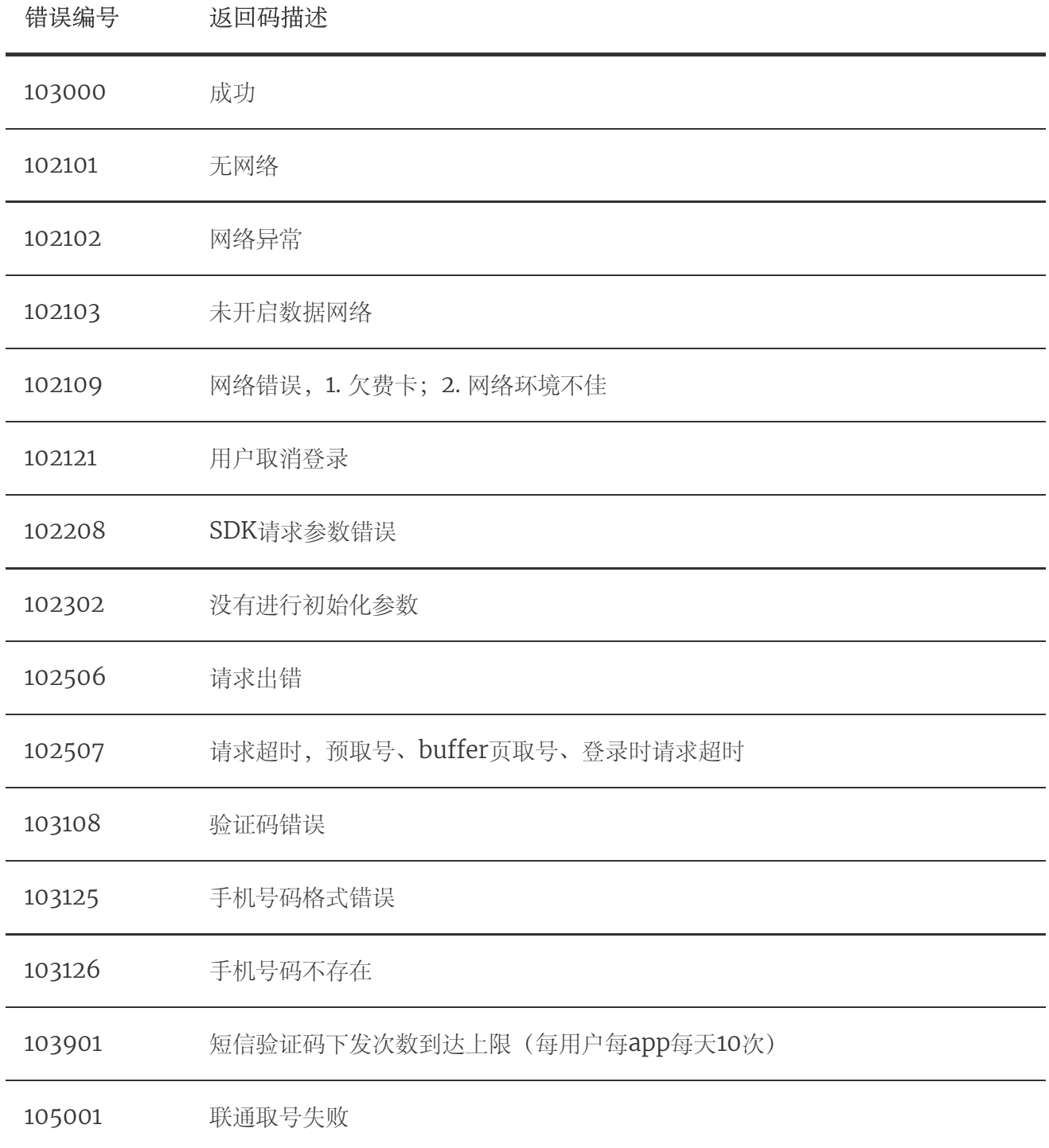

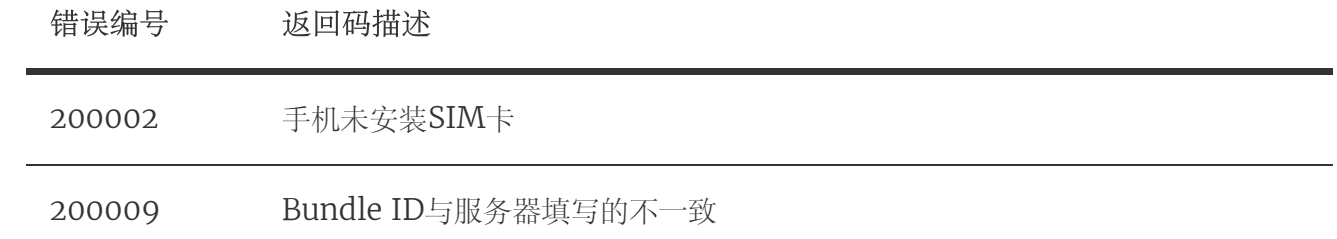

# 4.2. 获取用户信息接口返回码

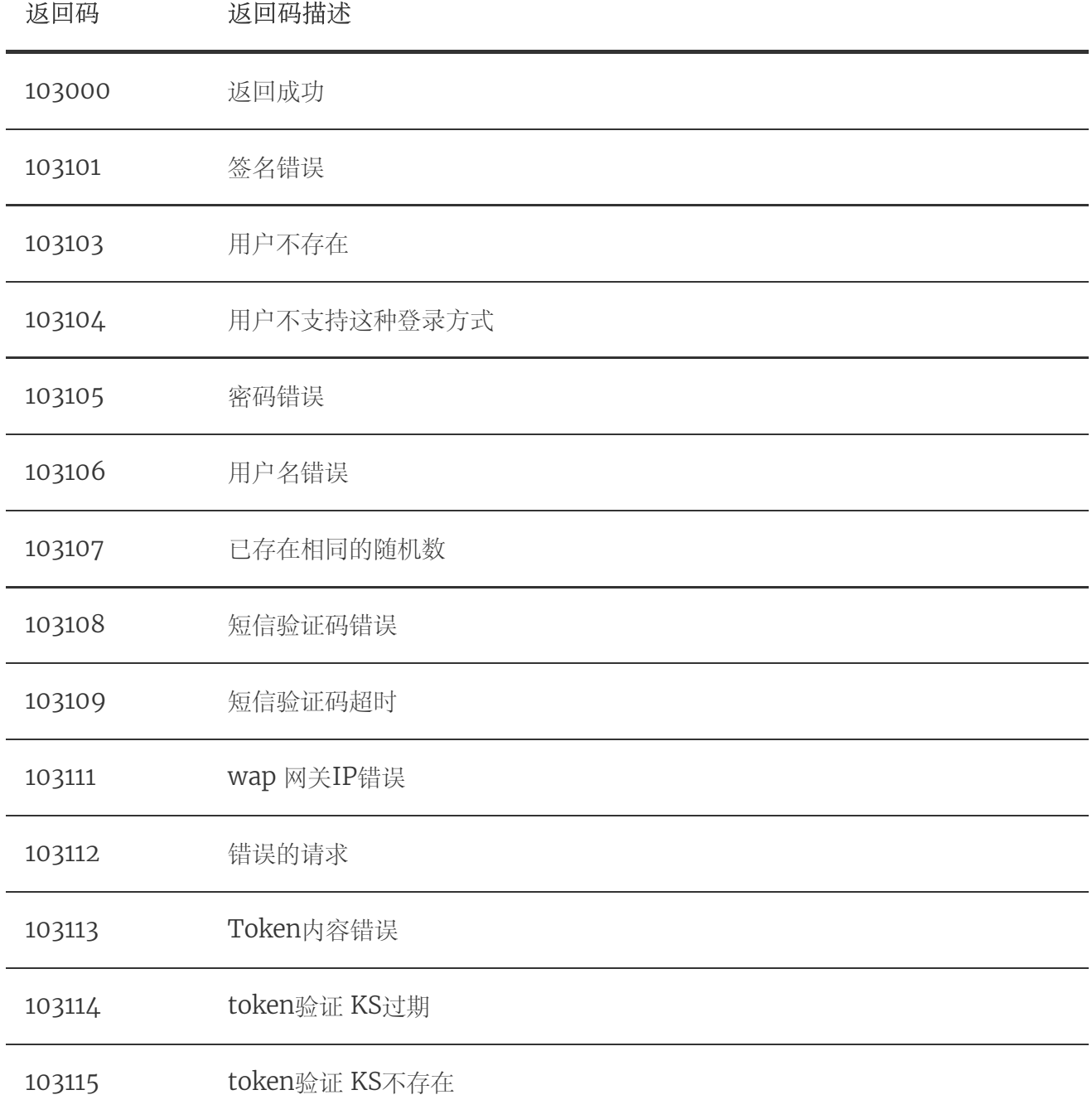

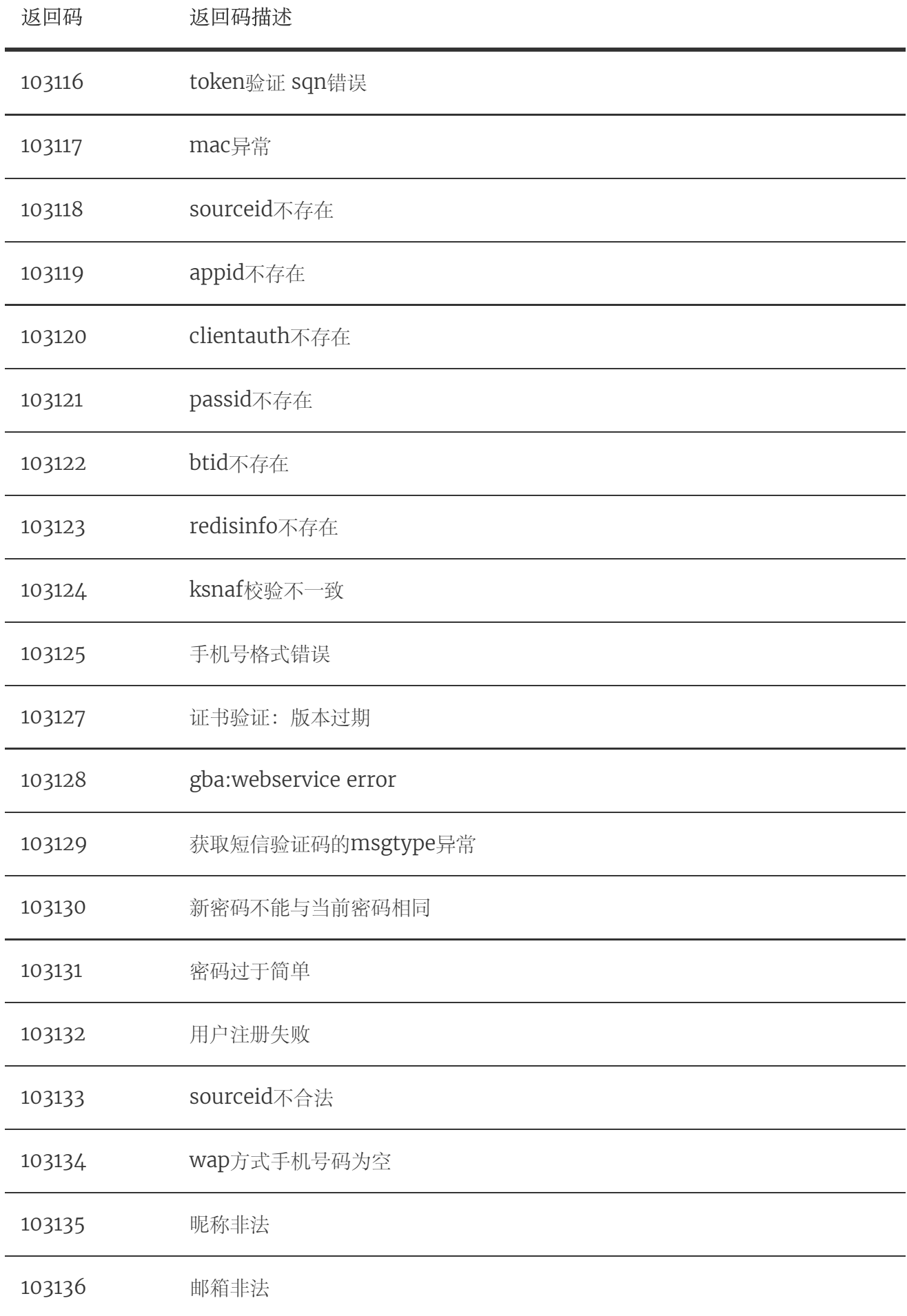

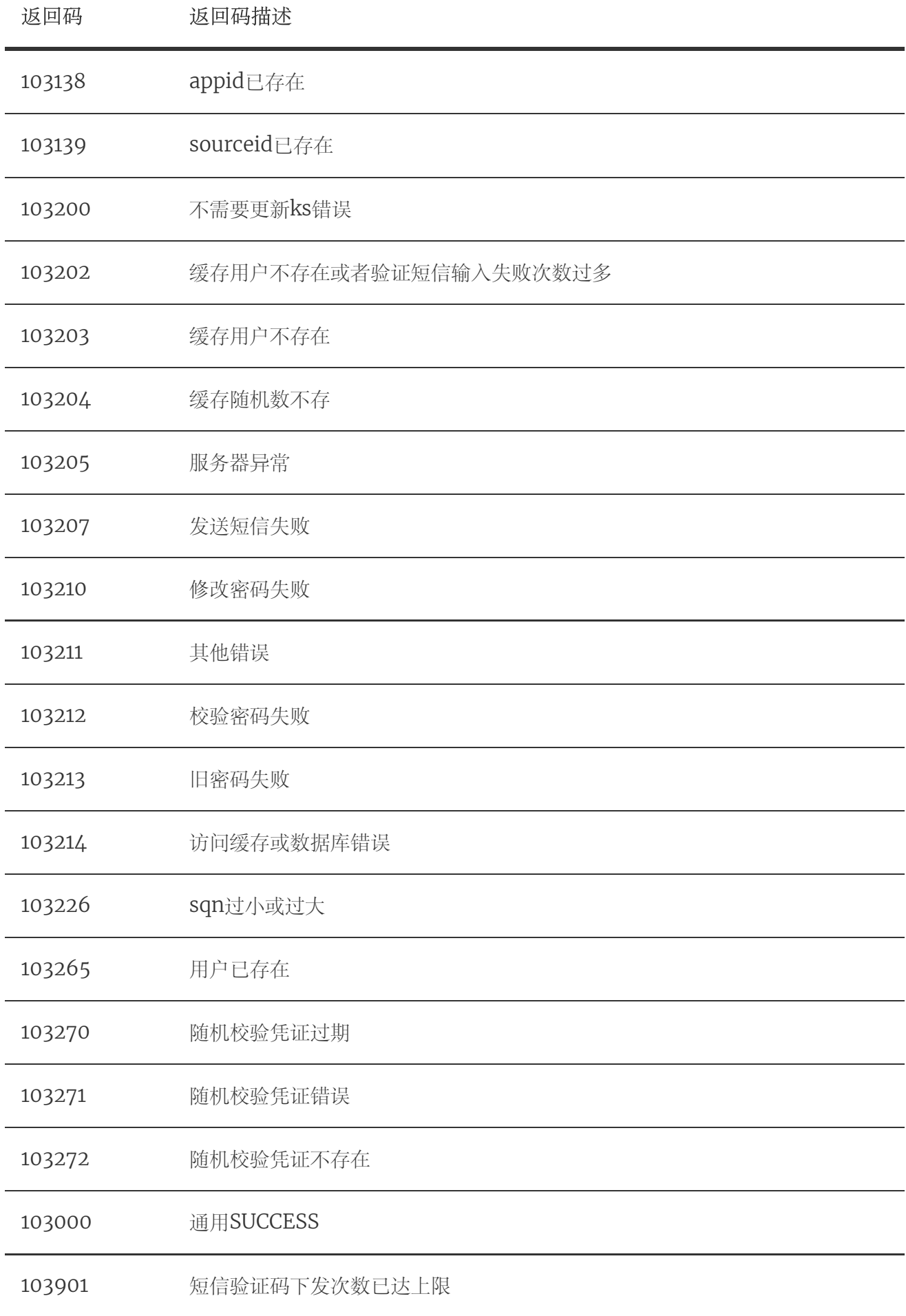

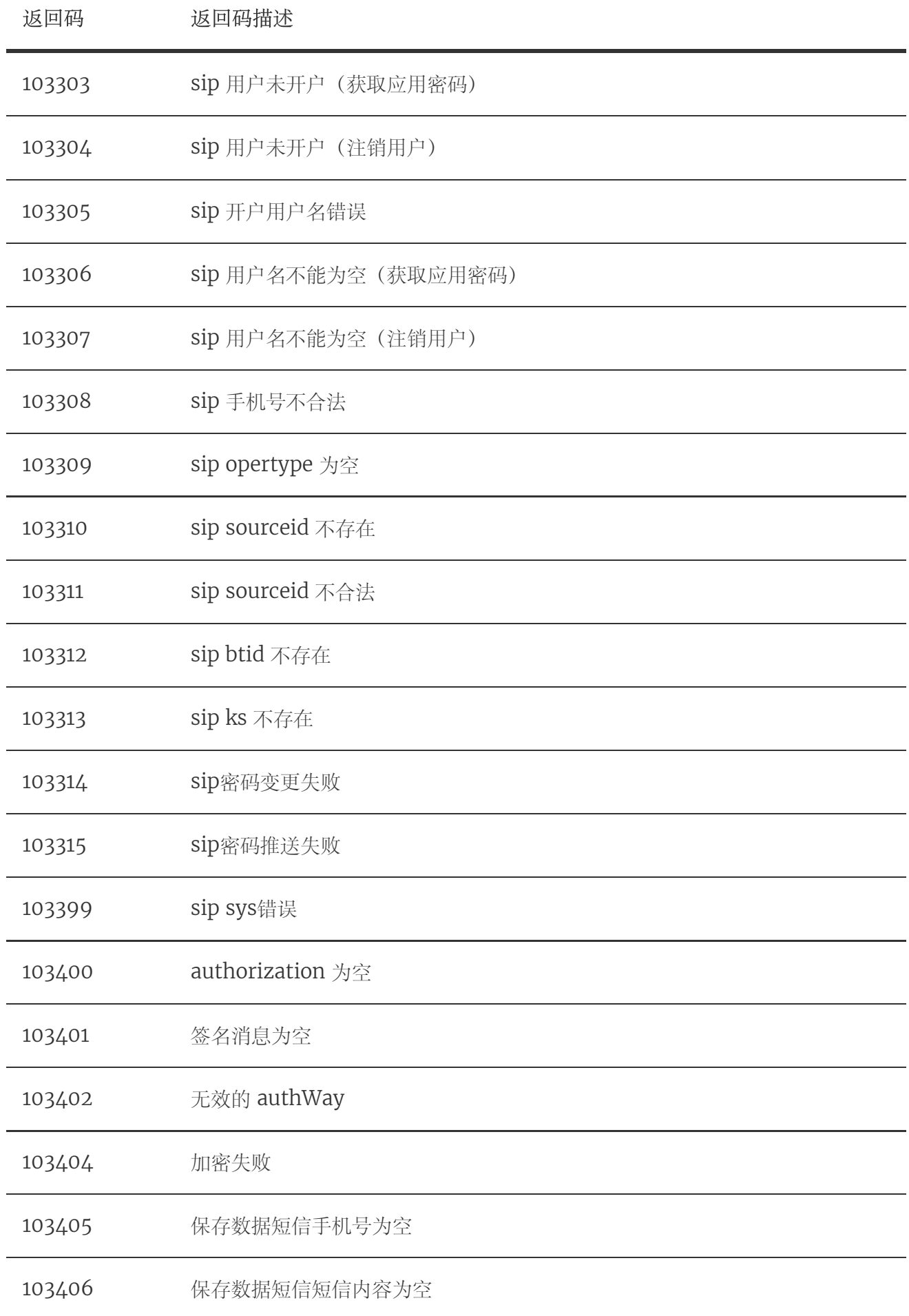

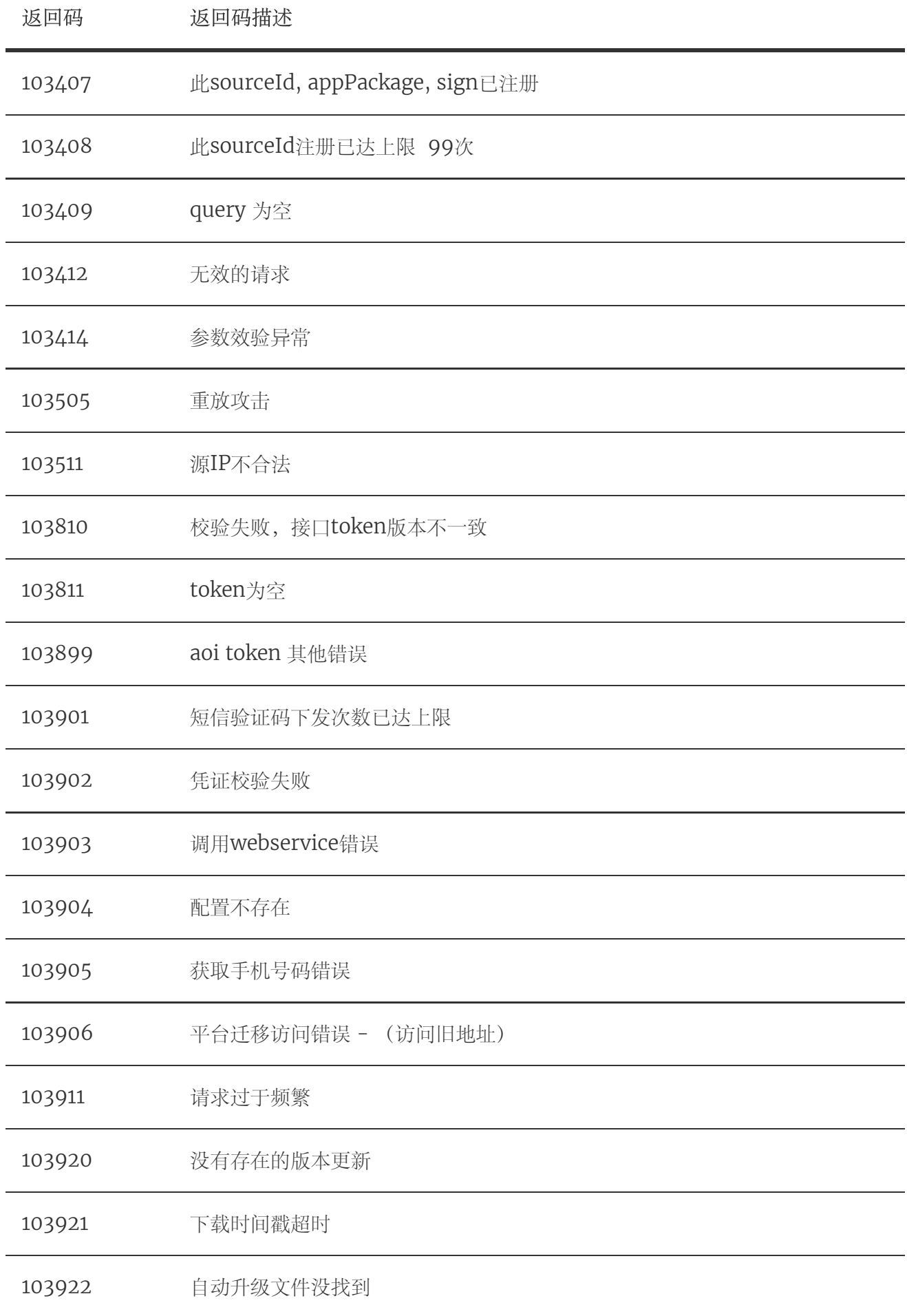

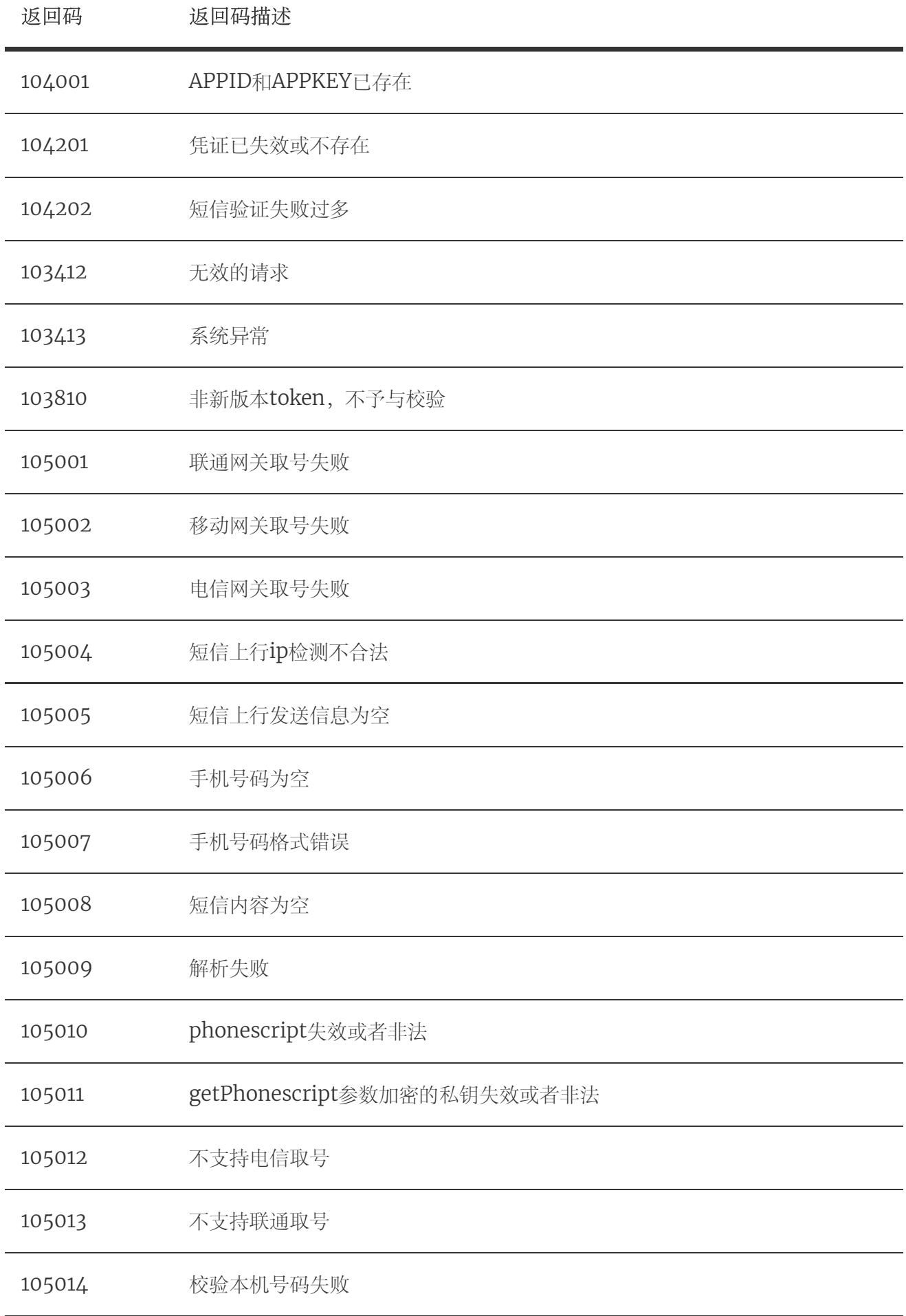

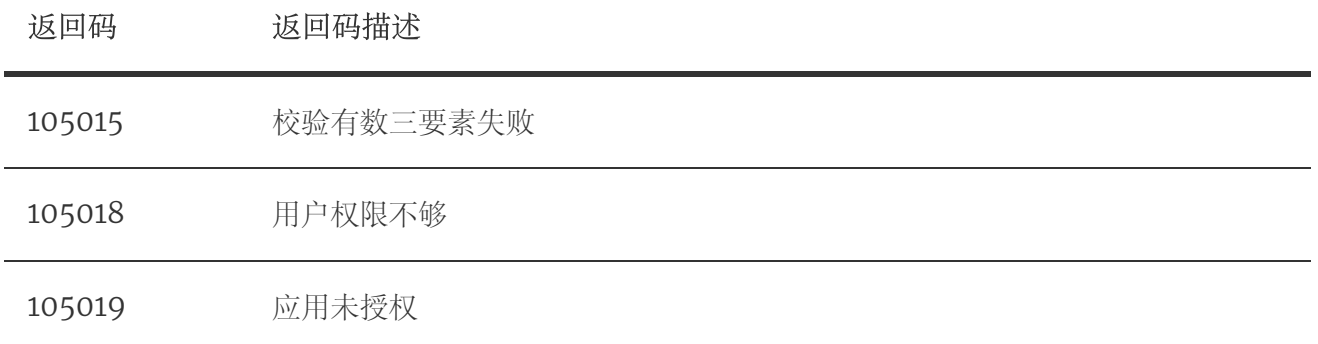

# 4.3. 本机号码校验接口返回码

本返回码表仅针对本机号码校验接口使用

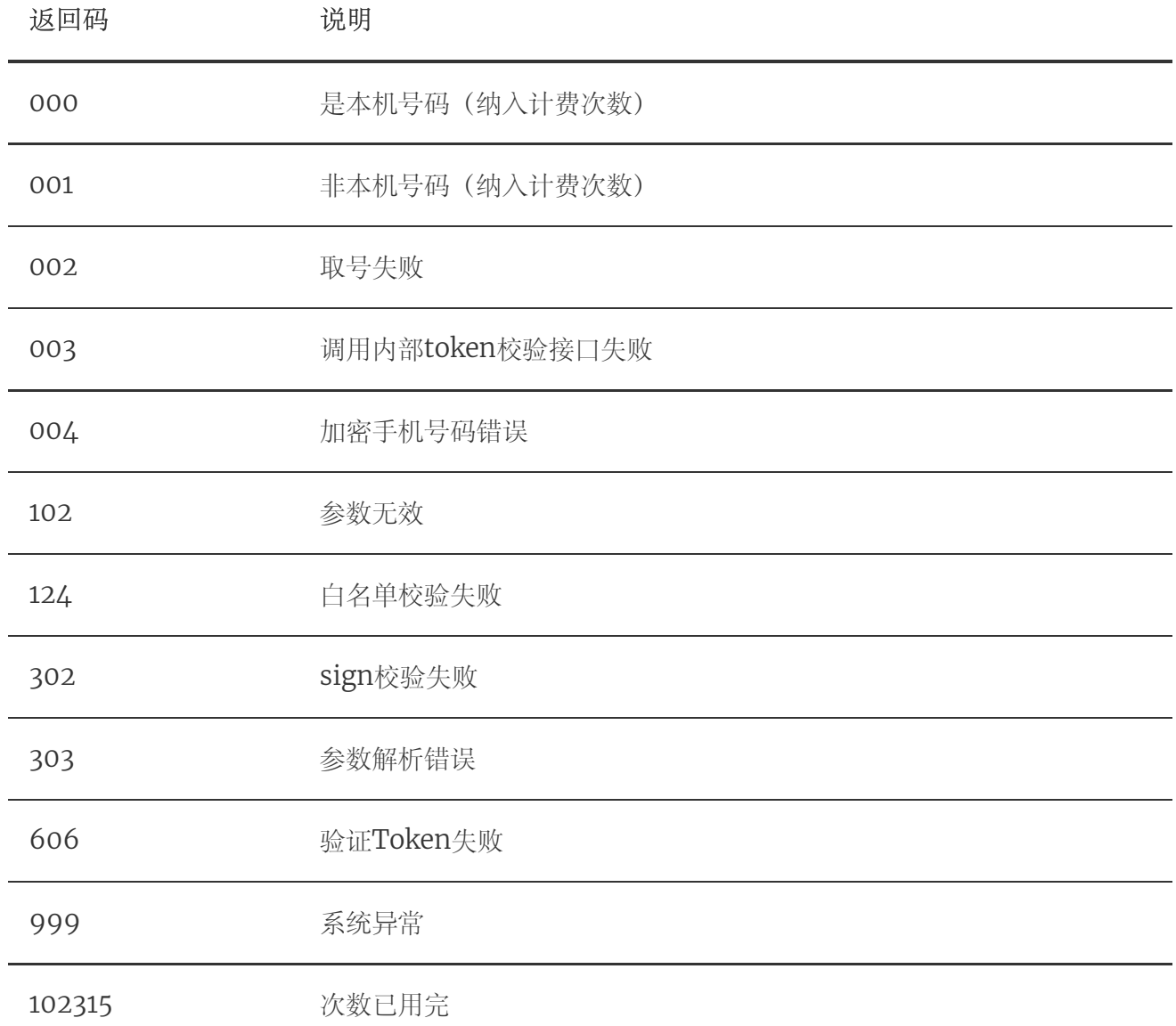

# 5. Q&A

### 1、SDK使用网络问题?

- 1. 在数据流量环境下,SDK可以正常从数据网关取号;
- 2. 在wifi+数据流量环境下, SDK会调用方法强制将当前的wifi通道切换到数据流量通道, 再通过数据 网关正常取号(此过程大概会消耗用户1-2KB流量);
- 3. 在纯wifi环境下, SDK无法取号, 将跳转到短信上行 (Android, 如果显式登录时传递了 AuthnHelper.AUTH\_TYPE\_SMS参数)或短信验证码(如果Android,如果显式登录时传递了 AuthnHelper.AUTH\_TYPE\_DYNAMIC\_SMS参数;iOS,短信验证码开关设为NO)进行校 验。

#### 2、SDK支持三网运营商么?

1. 一键登录SDK支持三网,但是由于联通接口问题,目前IOS版SDK无法获取联通用户的手机号码; 2. 本机号码校验SDK仅支持中国移动用户的手机号码校验

#### 3、OPPO终端网络问题

- 1. 由于oppo操作系统增加了应用的数据网络使用权限,在手机wifi和数据网络同时打开时,应用首次 打开,将默认使用wifi数据通道,且无法通过SDK强制切换到数据通道取号,会导致取号失败;
- 2. 用户必须在纯数据网络环境打开应用,用户授权应用使用数据网络权限后, SDK切换功能才能使 用。

#### 4、关于Android 5.0操作系统切换数据通道问题

1. Android 5.x操作系统普遍存在wifi切数据网络通道延时问题,导致取号超时

## 5、关于非移动卡短信验证码问题

1. 目前由于电信联通未给统一认证开放短信验证端口,电信联通用户在使用短验时,验证码将从统一 认证的移动号码池自动生成并下发到用户手机,用户将收到由中国移动手机号码(非短信端口)下 发的短信验证码,用户可能会有疑虑,部分安全软件也可能会对短信进行拦截。开发者如果不希望 联通电信用户通过此通道接收短信验证码,可以使用短信验证码登录开关屏蔽SDK自带的短信验证 码改用开发者自己的短验功能,或者只针对移动用户使用SDK自带的短验功能,而联通和电信使用 开发者自己的短验功能。